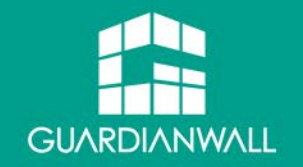

## Inbound Security for Mail Gateway スタートアップガイド

V1.0 2023/10/27

Canon キヤノンマーケティングジャパン株式会社

## はじめに

- Inbound Security for Mail Gateway (以下、ISMGと記載) は、クラウド上でメールセキュリティ対策ができる SaaS型製品です。
- 本ガイドでは、 ISMGの導入、適用方法を解説しています。
- 本資料は改訂日の情報を元に作成されているため、設定項目や記載されている画面イメージなどは現行のサービス内容 とは異なる場合があります。あらかじめご了承ください。

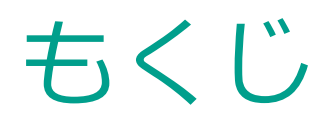

- 1.初期設定
- 2.ポリシー設定
- 3.ログ/レポート
- 4.メールの制限値について
- 5.エンドユーザーコンソールの利用方法
- 6.参考リンク集
- 7.サポートについて

# 1.初期設定

アカウント発行やポリシーの設定など、セットアップに必要な手順について 記載しています。

## ご導入に必要なもの

Inbound Security for Mail Gatewayの導入に必要な準備項目や情報を記載します。

- Office 365 (Microsoft 365) と Google G Suite (Google Workspace) などのクラウドベースのメールサービスも含め、SMTP およびインターネットメールの仕様に準拠しているメールサーバ (SMTP サーバ) がドメインに用意されており、ユーザがそのメールサーバを 設定可能である
- ユーザがドメインの DNS リソースレコード (MX や TXT レコード) を設定可能である
- ユーザのクライアントマシン上で以下Webページに記載のブラウザを使用している https://www.trendmicro.com/ja\_jp/business/products/user-protection/sps/email-and-collaboration/cloudemail-gateway-services.html?&\_ga=2.12152252.944250198.1696386734- 1335558458.1696386734#requirement-tm-anchor ※Webページアクセス後、[システム要件]をクリックください。

## ご利用までの流れ

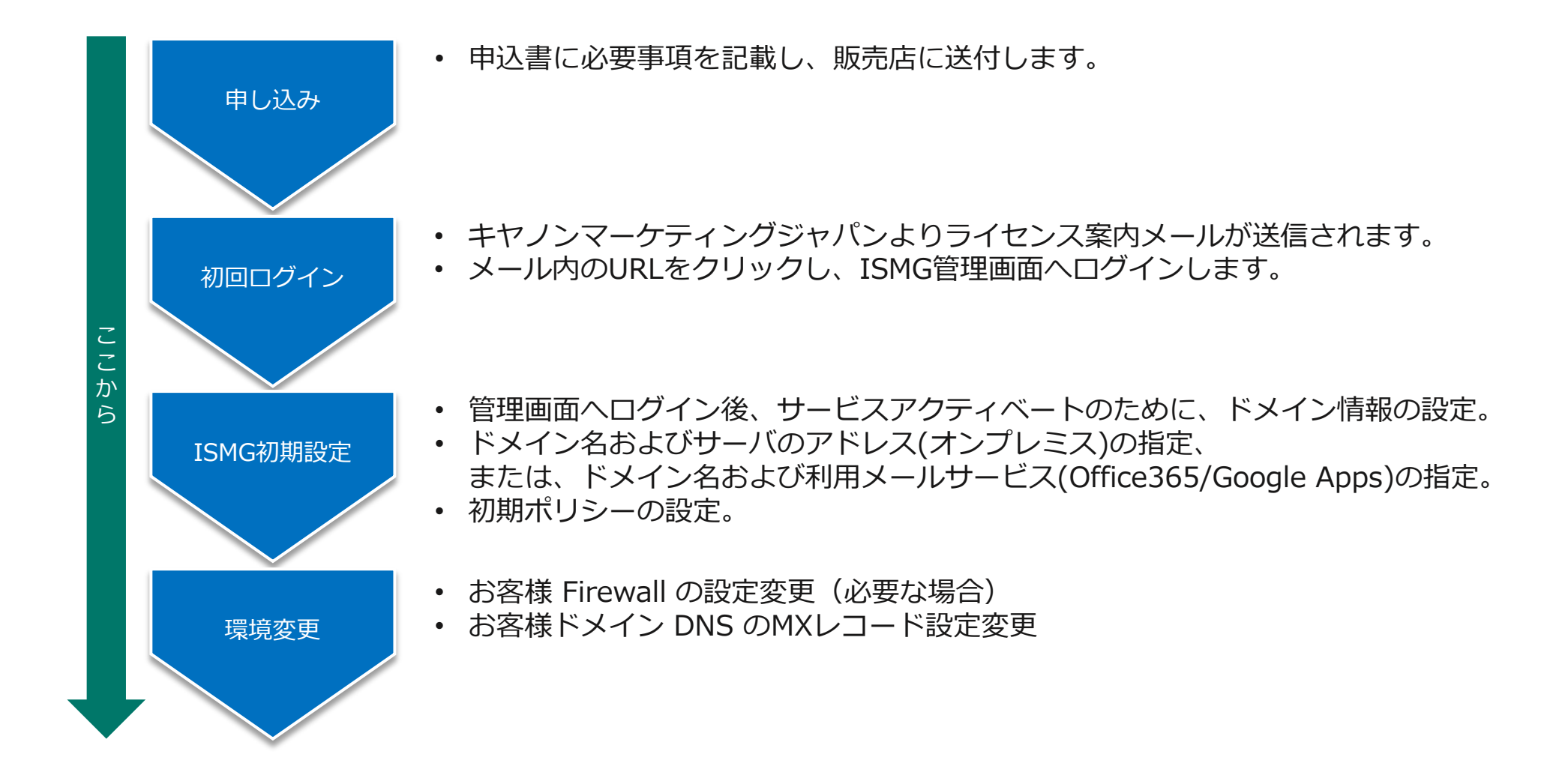

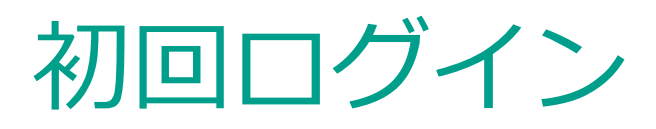

• 案内メール内の"管理画面"欄に記載されている URL(https://clp.trendmicro.com/Dashboard?T=gRiOP)にアクセスし、ご案内している ログインIDおよびパスワードを入力して、ログインします。

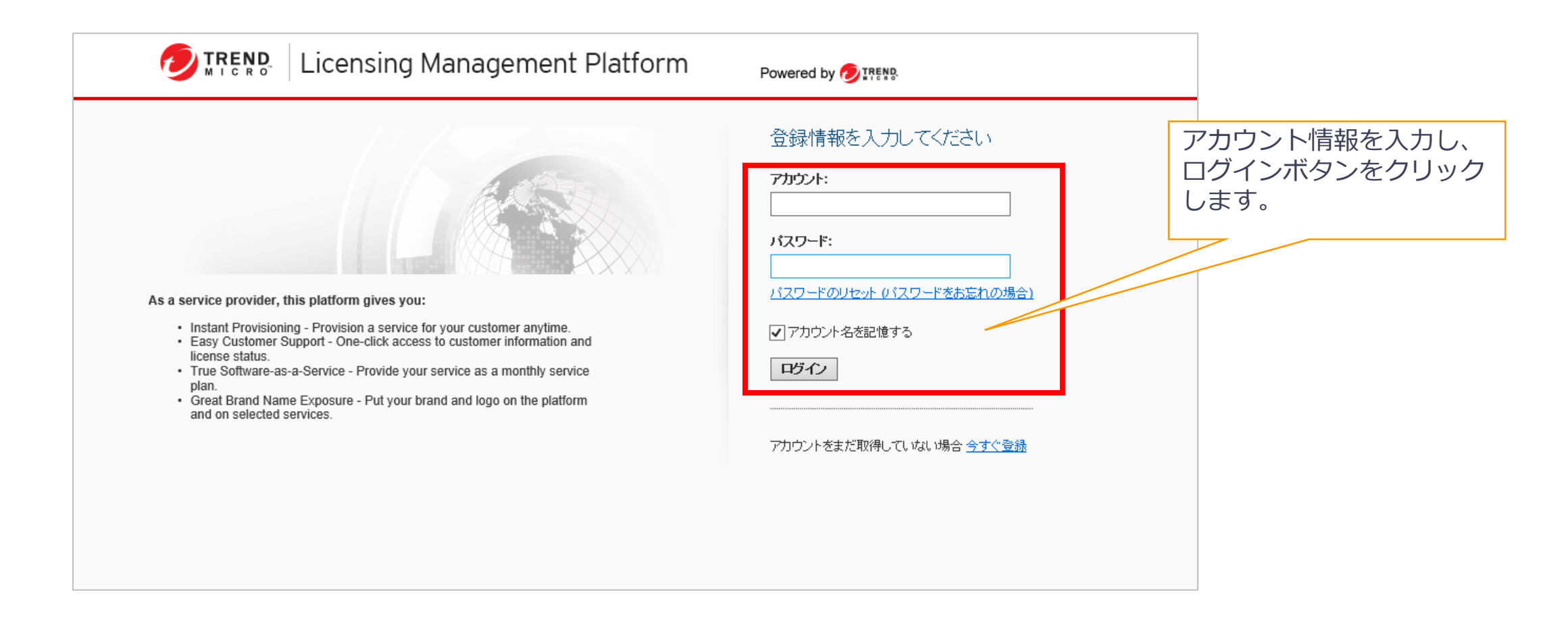

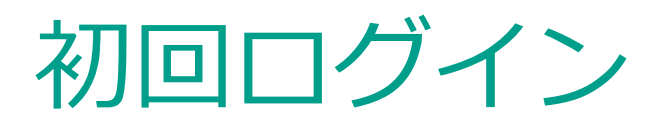

• ライセンス管理ポータルに初回ログインした際、2要素認証の設定画面が表示されます。 設定する場合は「2要素認証設定を行う」をクリックし、以下のURLを参考に設定を完了ください。 https://docs.trendmicro.com/ja-jp/enterprise/trend-micro-email-security-online-help/configuringadminist/administrator-manage/logon-methods-for-ad/configuring-local-ac/setting-up-two-facto.aspx

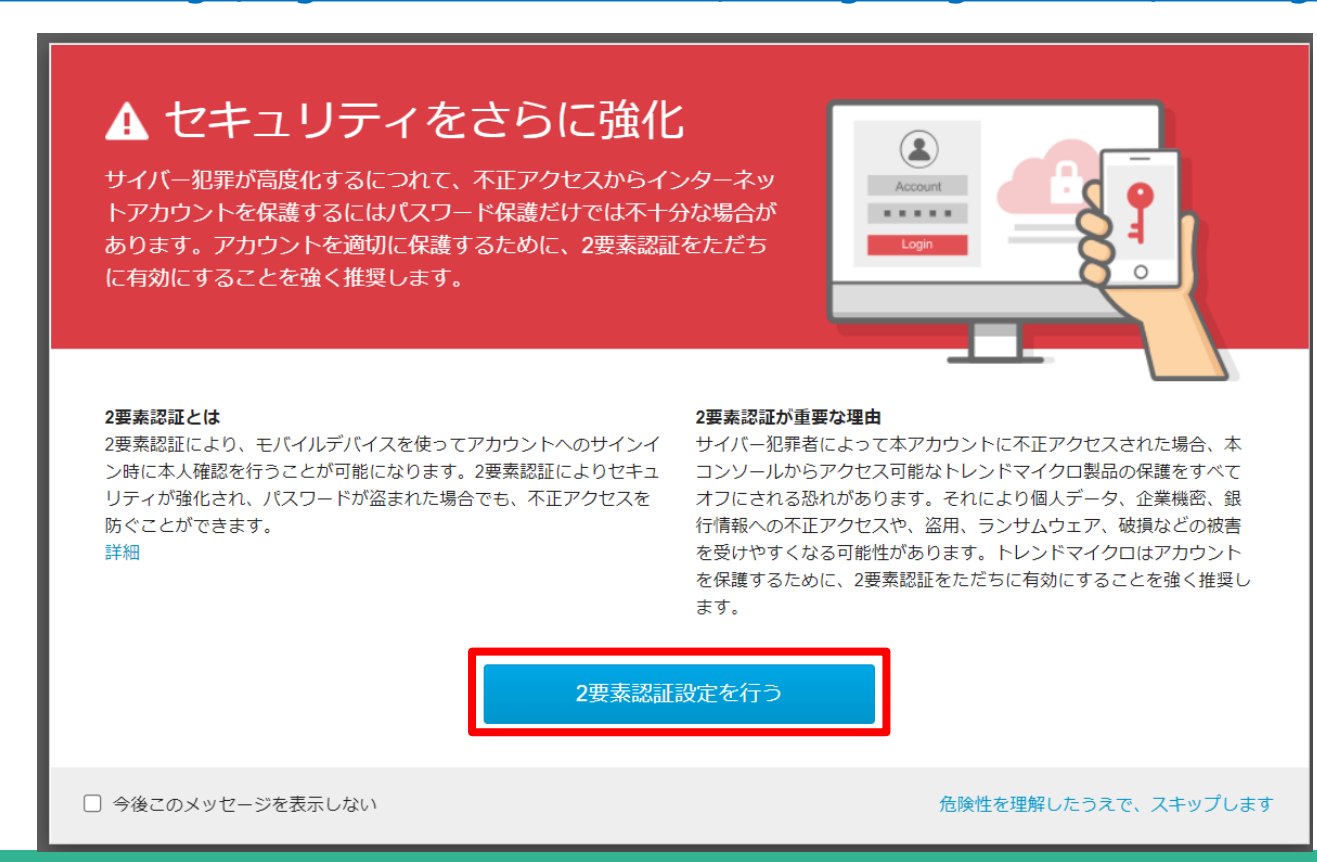

• 次にプロビジョニングウィザードが起動しますので、必要な情報を入力し、ISMGサービスに登録します。

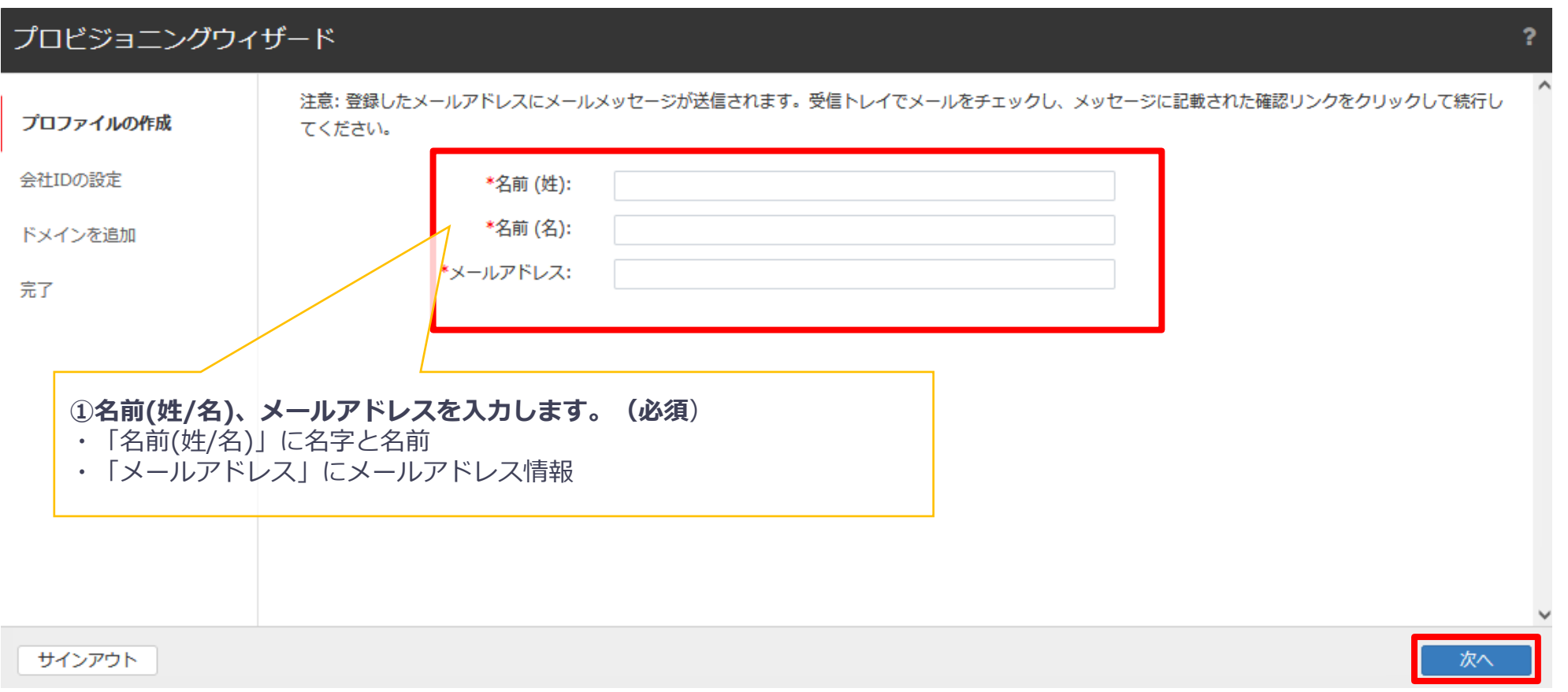

- 次に会社IDを設定します。この会社IDに設定する内容に基づき、企業のサブドメイン・MXレコードが作成され ます。
	- 例:"example"と設定した場合、"example.in.tmes.trendmicro.com"となります。

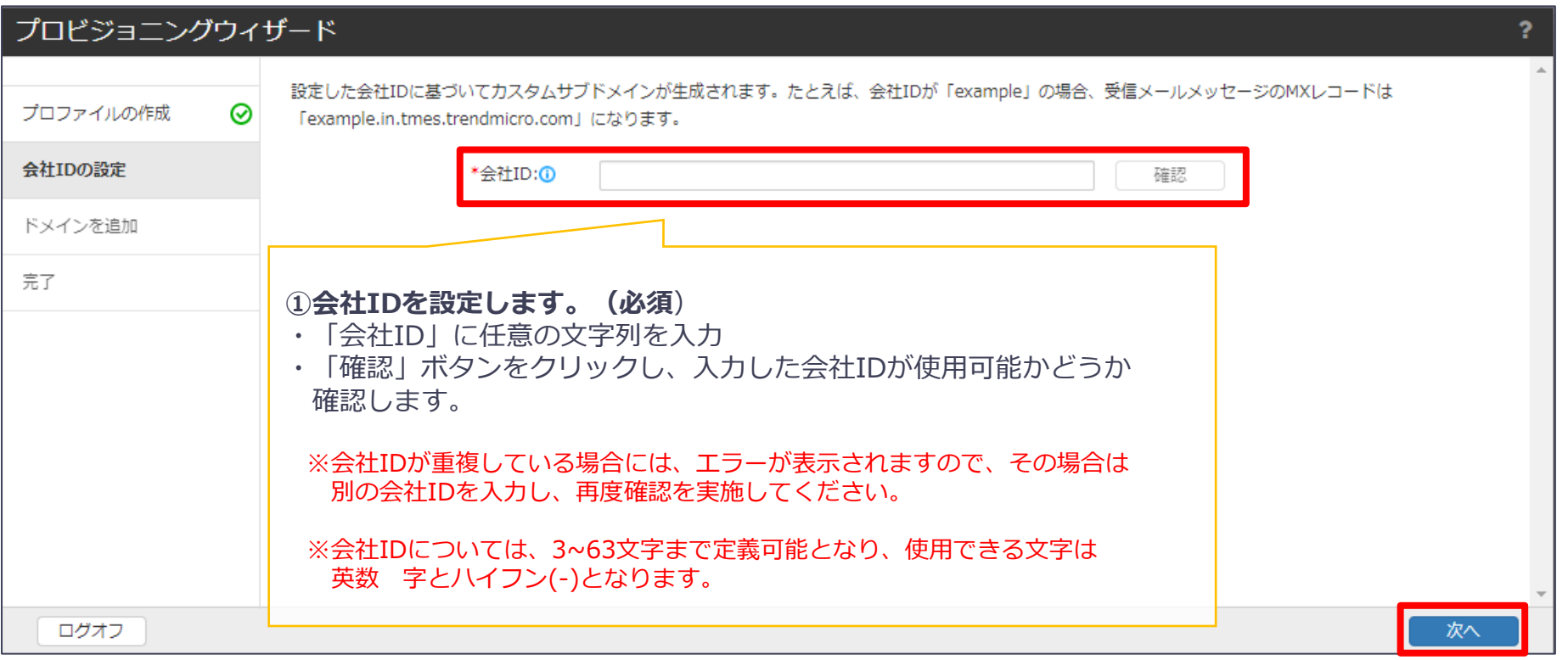

• 次にISMGで保護するドメイン情報を入力し、ISMGサービスに登録します。

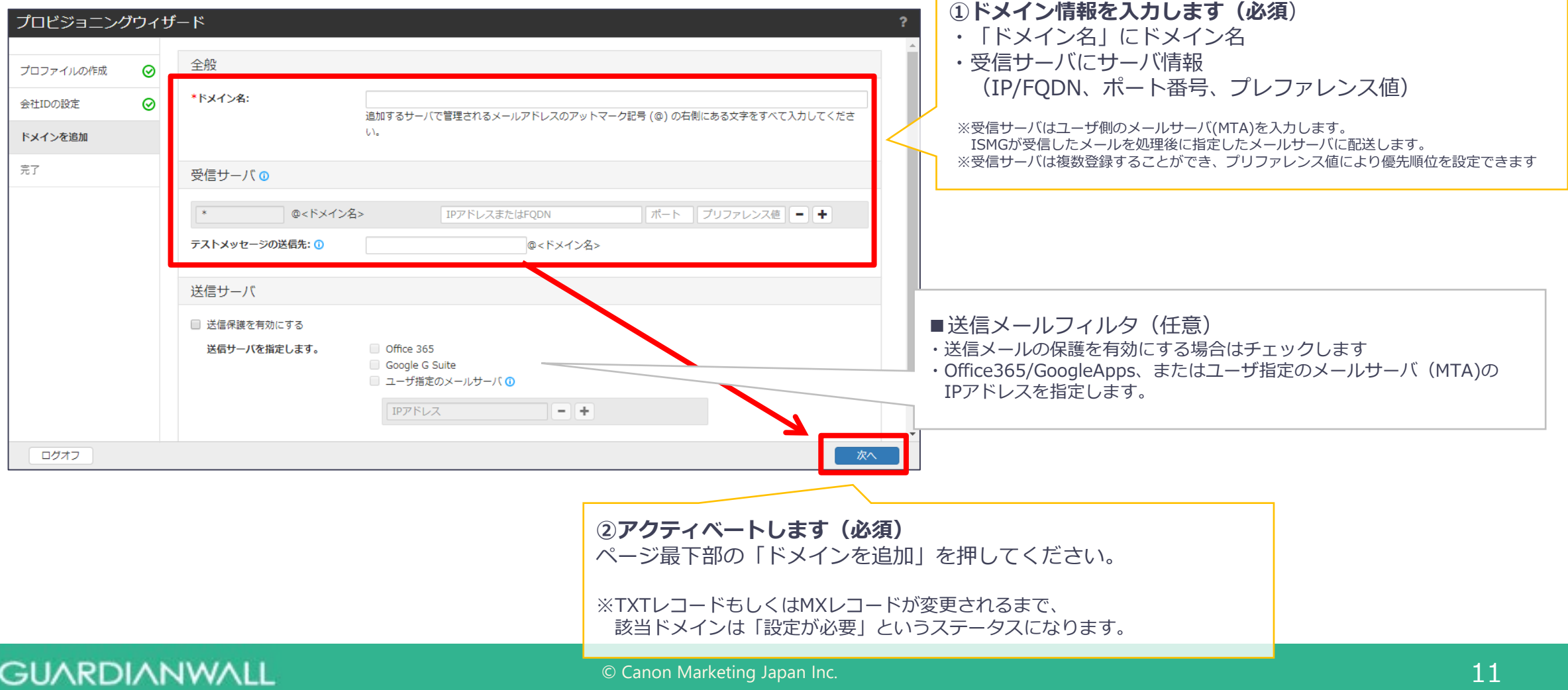

• プロビジョニングウィザードが完了すると、以下のような画面が表示されますので、「閉じる」ボタンをクリックします。

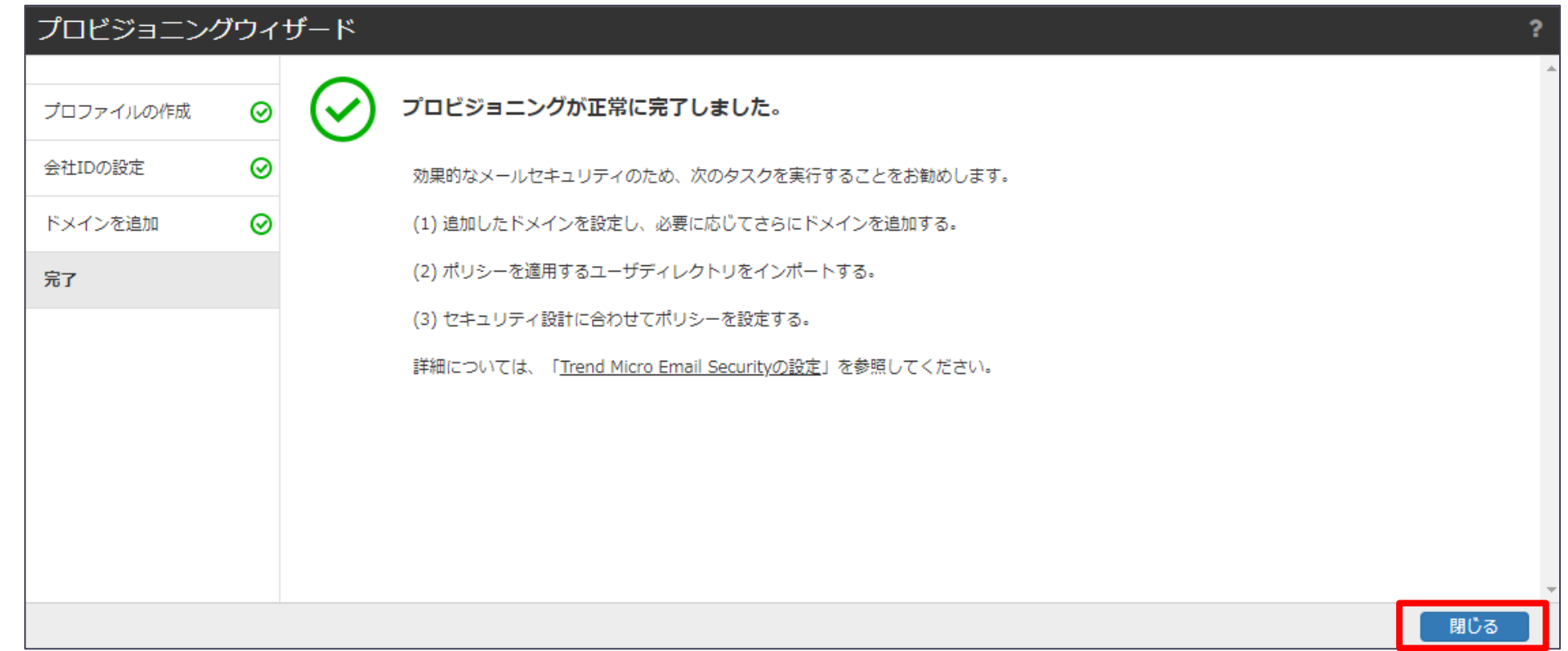

• プロビジョニングウィザードで、ISMGで保護するドメインを追加した後は、ご利用のドメインに

TXTレコードまたはMXレコードを設定して、ISMGサービスをアクティベート(有効化)します。

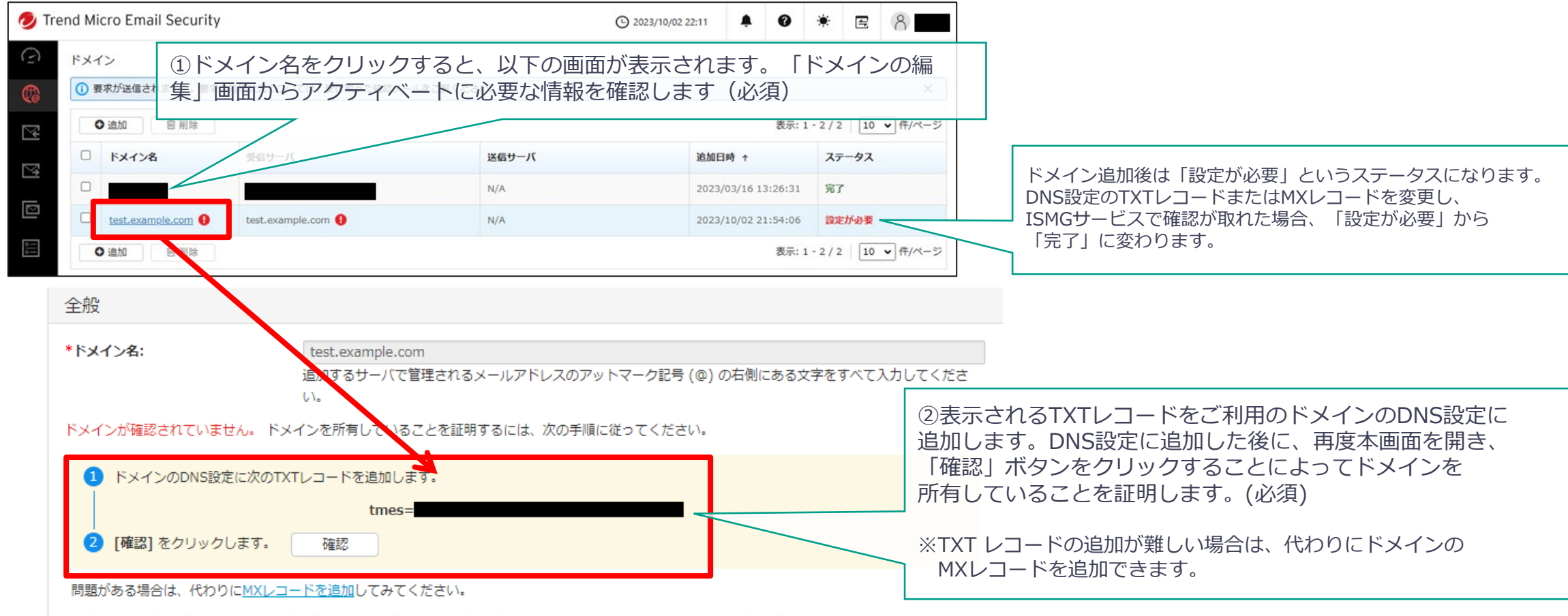

注意: DNSの変更が有効になるまで時間がかかる場合があります。定期的にTrend Micro Email Securityによって変更がチェックされます。

ISMGサービスがアクティベートされると、登録メールアドレス宛にISMGのご利用案内が届 きますので、内容をご確認下さい。また、本メールはISMGの利用のための重要な情報が含 まれますので、保存して下さい。

※下記はサンプルのため、実際のメールの内容とは異なる可能性がございます。

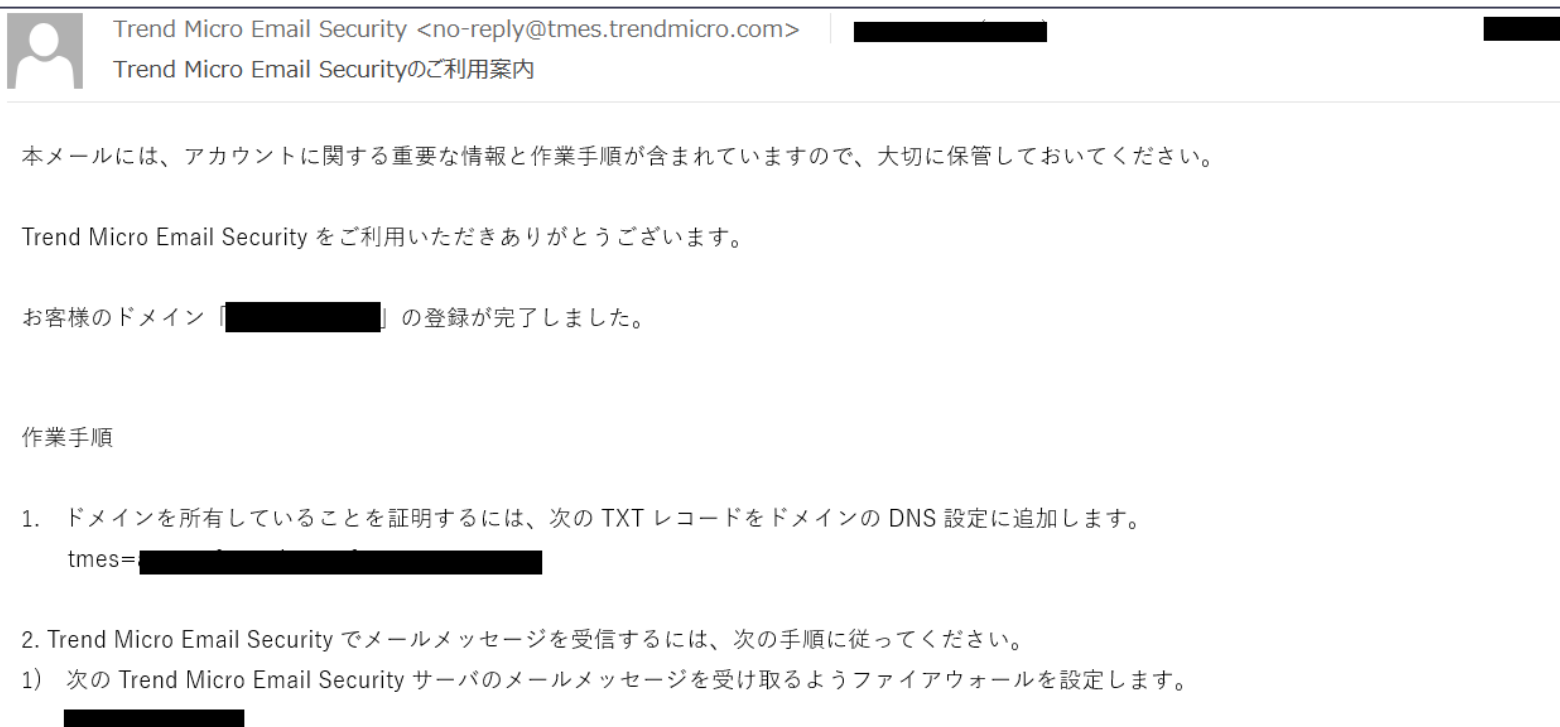

## お客様環境の設定

これまでの手順でISMGサービスは利用可能な状態となりましたが、お客様ドメインの メール経路はまだISMGを経由していません。 メール経路を変更するために、ISMGのご利用案内メールに記載されている方法に従い、お 客様環境の変更を行います。

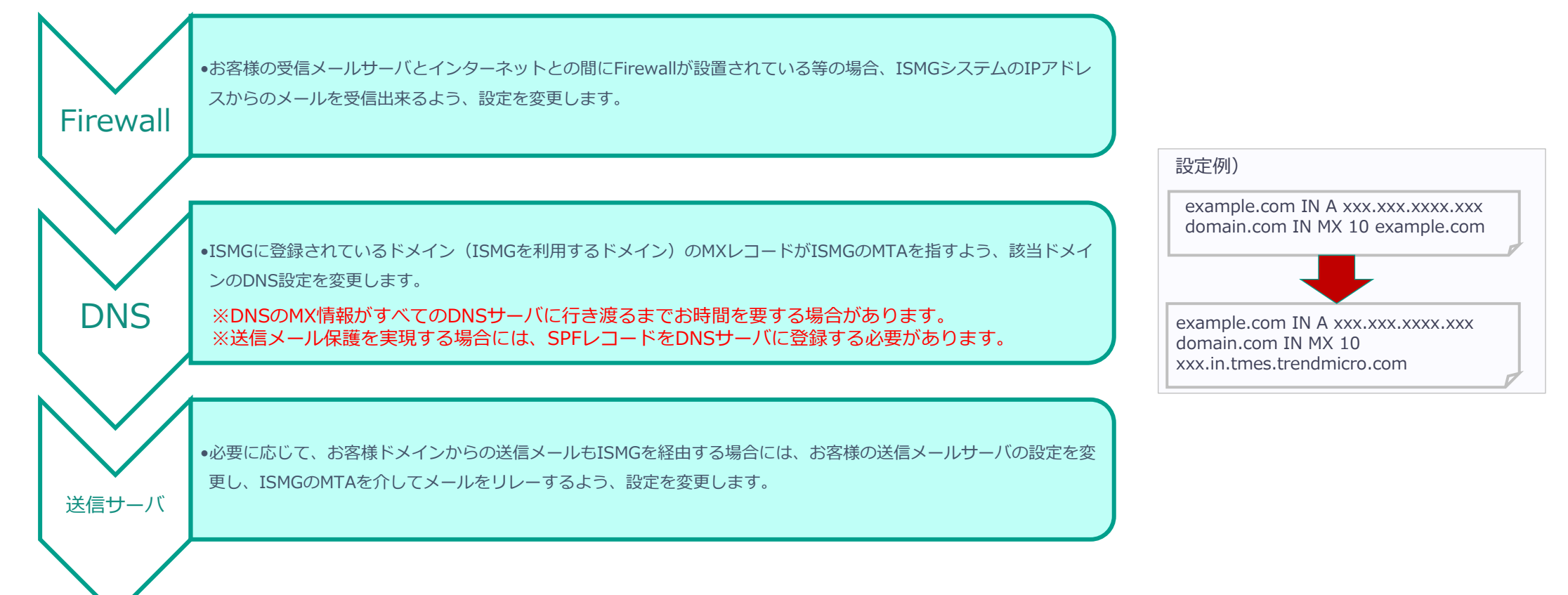

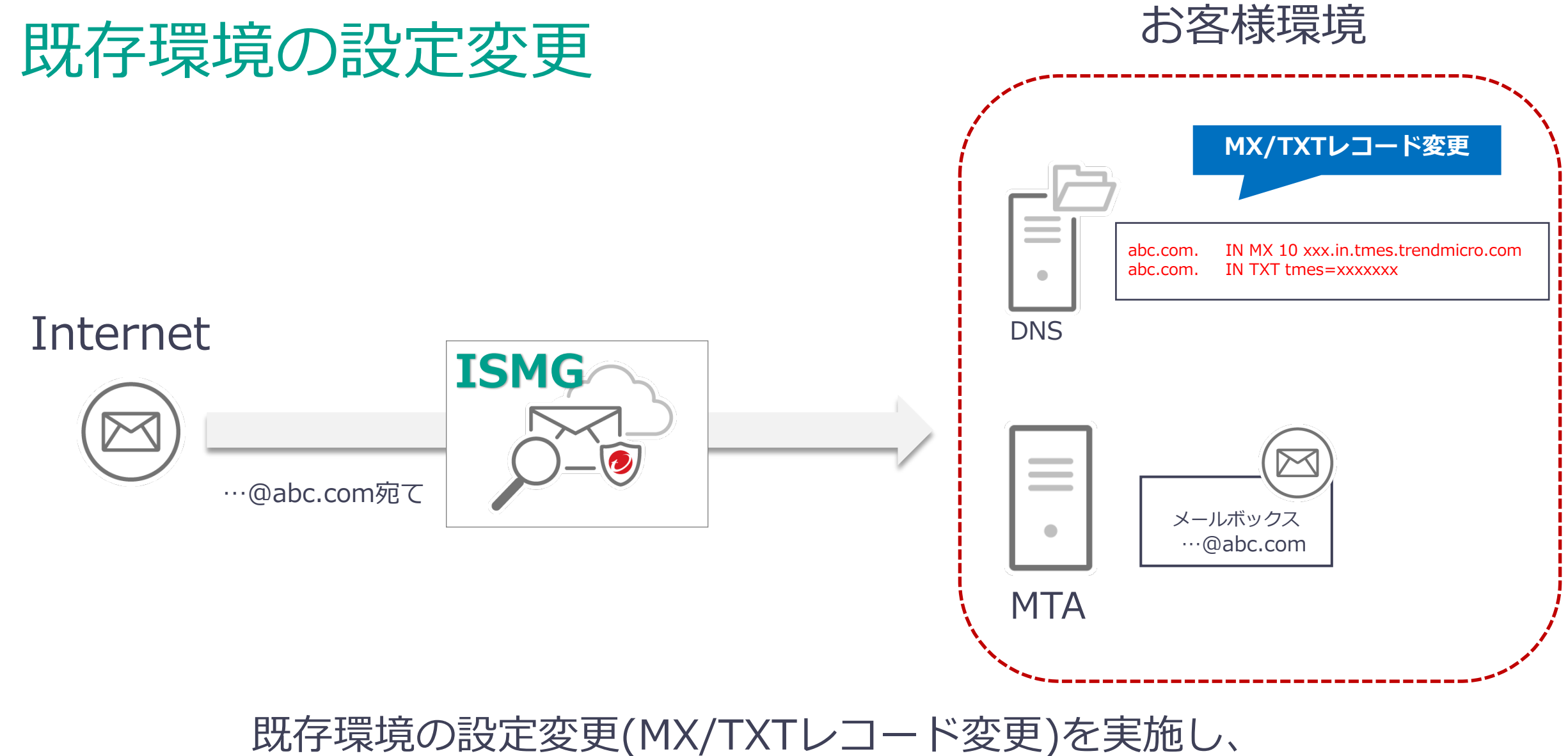

ISMGを経由するようなメールフローへ変更

2.ポリシー設定

ウイルス・標的型メール対策/スパムメール対策のポリシー設定手順と 検知テストメールの送信手順について記載しています。

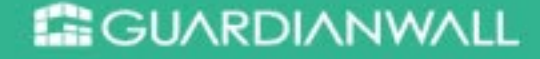

## ポリシーの概要

### • **ポリシーの概要**

− ポリシーとは、ウイルス検索、スパム対策、コンテンツフィルタと対象/条件/処理のルールが組み合わされたものです。

①対象

メールアドレスまたはドメインの入力▼

例: user@trendmicro.com

391035.24

追加 > 剛除

▼ \*受信者

- − 受信メール、送信メールそれぞれにポリシーを設定することが可能です。
- − 指定した処理の種類によりルールの適用順序は自動的に決定されます。

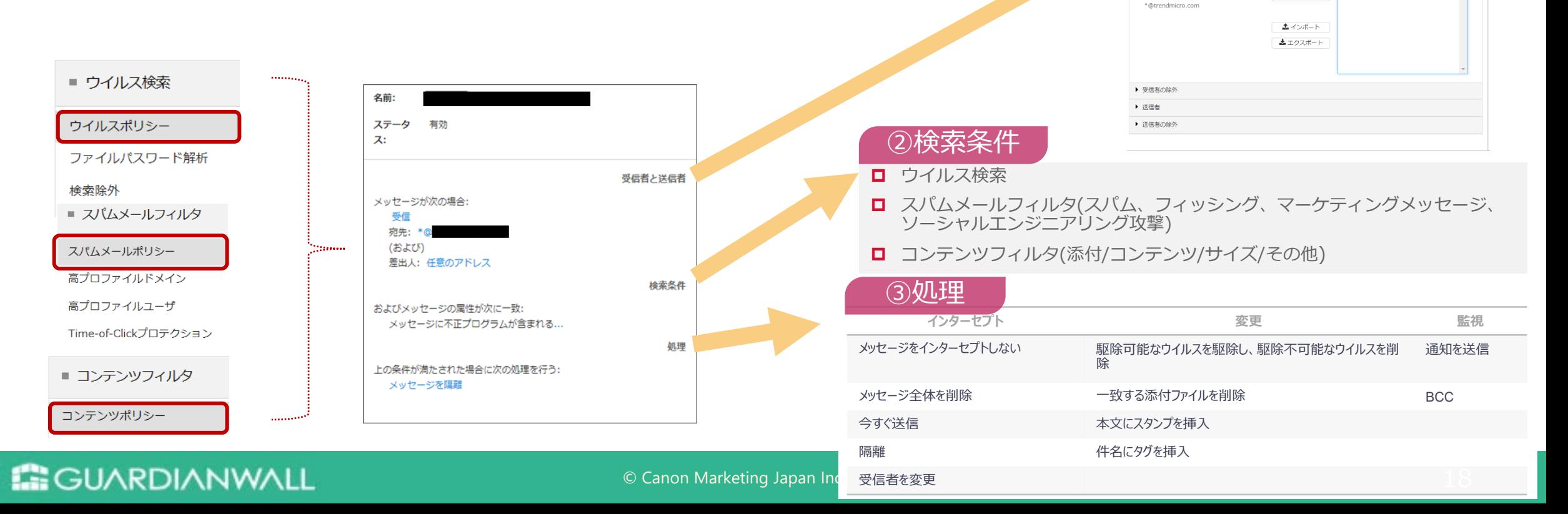

ポリシーの概要

- デフォルトポリシーについて
	- − ISMGには、デフォルトポリシーがいくつか用意されています。
	- − 本ドキュメントでは、代表的な検出条件でのルールを作成しています。
- デフォルトポリシーの動作による注意事項
	- − ドメインの確認前は初期設定のルールの一部(Virus、Spam or Phish、送信ポリシー)は無効化・設定できません。 ドメイン確認後、無効化されているルールの一部が有効化され、設定変更を行うことができます。
	- − ドメイン確認後はルールの変更を行ってください。

## 作成するポリシーについて

本書シナリオでは例として下記の2つのルールを作成します。 お客様のセキュリティポリシーに応じてルールの内容はご検討ください。

- ウイルス検知ルール
	- − マルウェアや不正プログラムコードなどの脅威に対する検知・件名のタグ付けを行います。
- スパムメール検知ルール
	- − スパムメールやフィッシング、ソーシャルエンジニアリング攻撃など、業務に不要であるメールに対する検知・件名のタグ付け を行います。

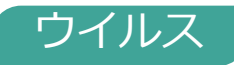

ルールの処理の設定 (1) – ウイルスポリシー

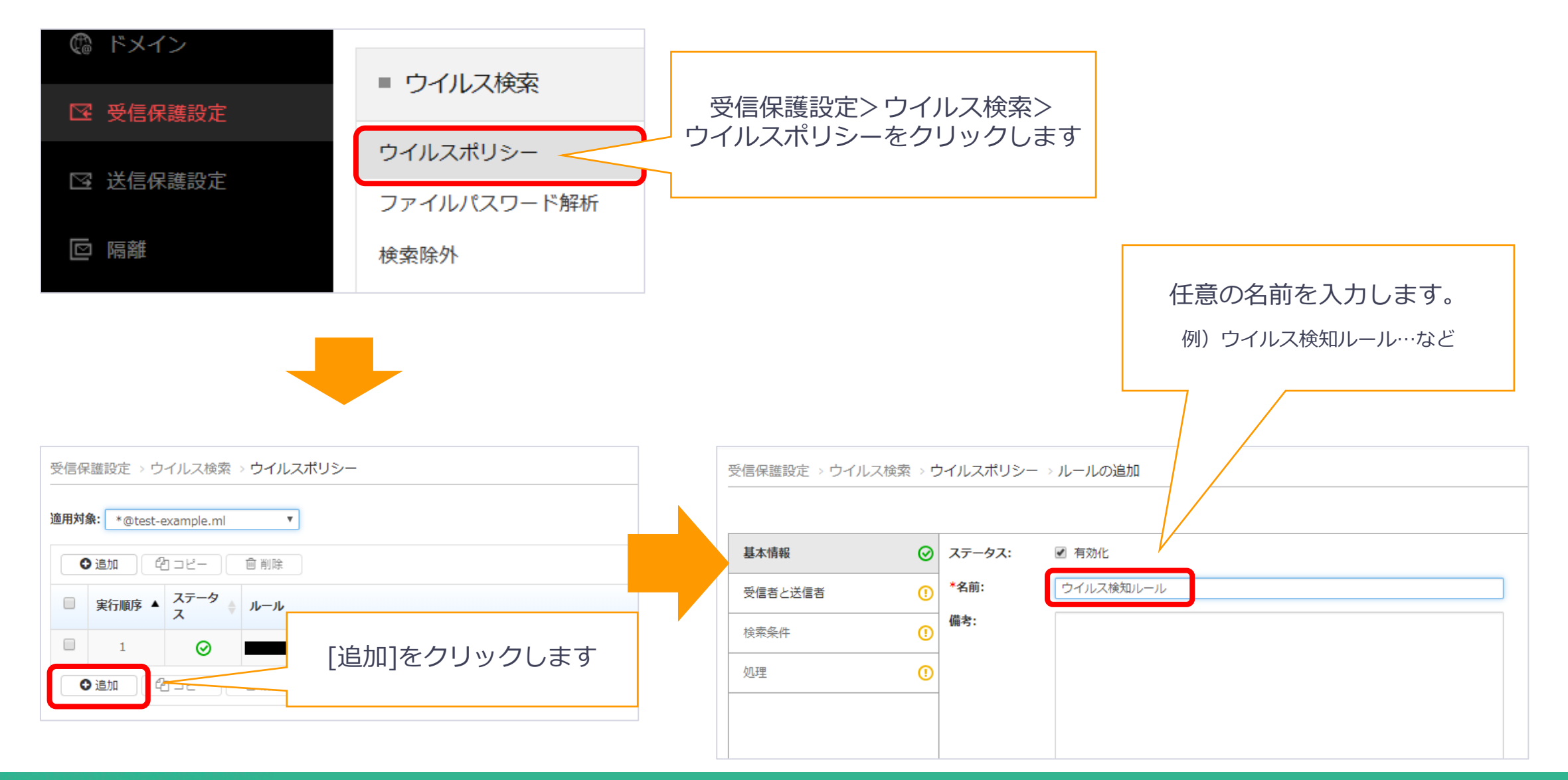

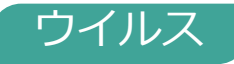

## 受信者と送信者の追加

- 適用先の受信者を追加します。
	- − 全体に適用する場合は「所属する組織」を選択します。ドメイン全体で選択せず、特定の利用者様などに限定したい 場合は「指定する」を選択し特定のメールアドレスをご指定下さい。

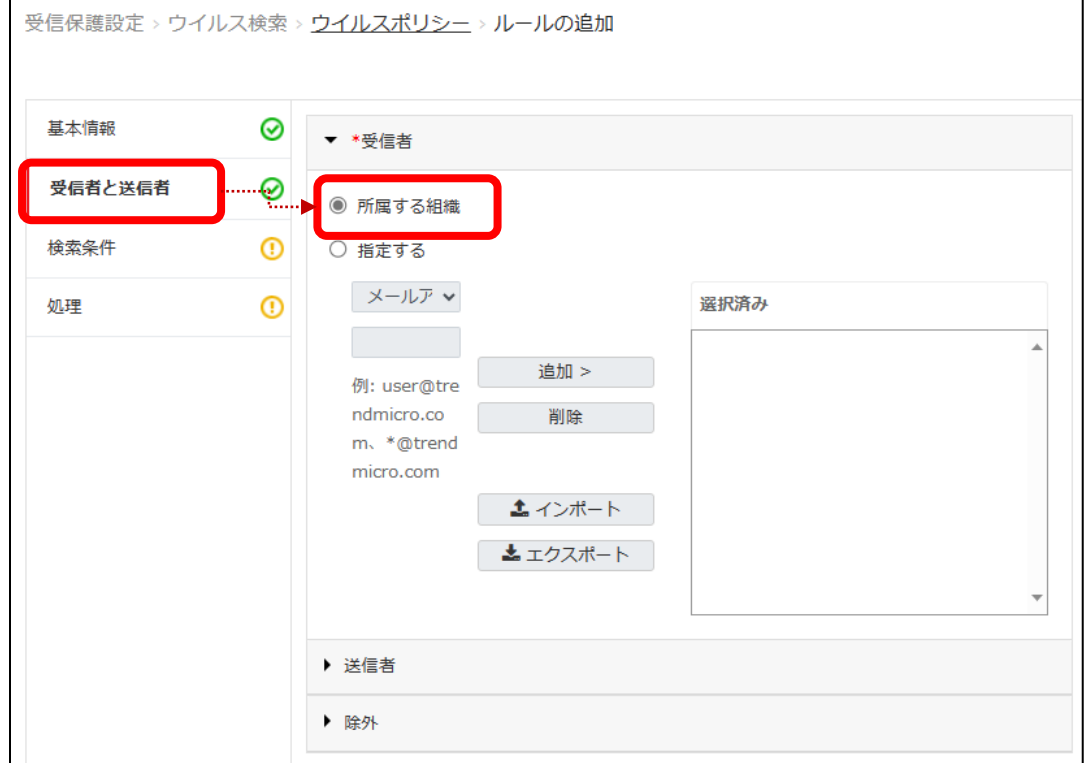

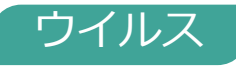

## 検索条件の設定(ウイルス検知)

• ウイルス検知ルールの検索条件を設定します。

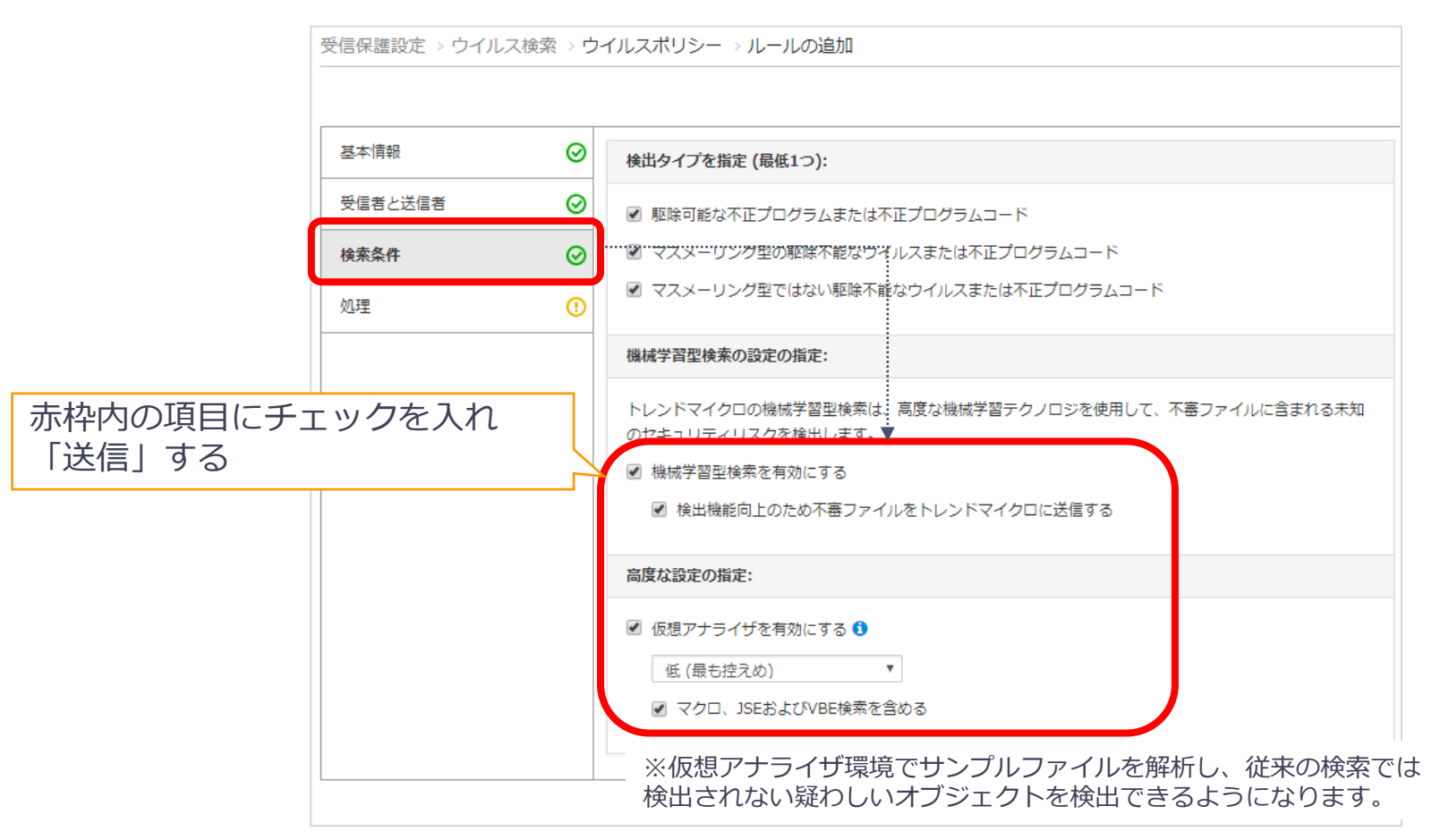

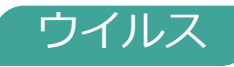

## ルールの処理の設定 (1)

• 検出された際の処理の設定をします。

例として件名のタグ付けとメール通知をするルールの作成手順を記載してます。

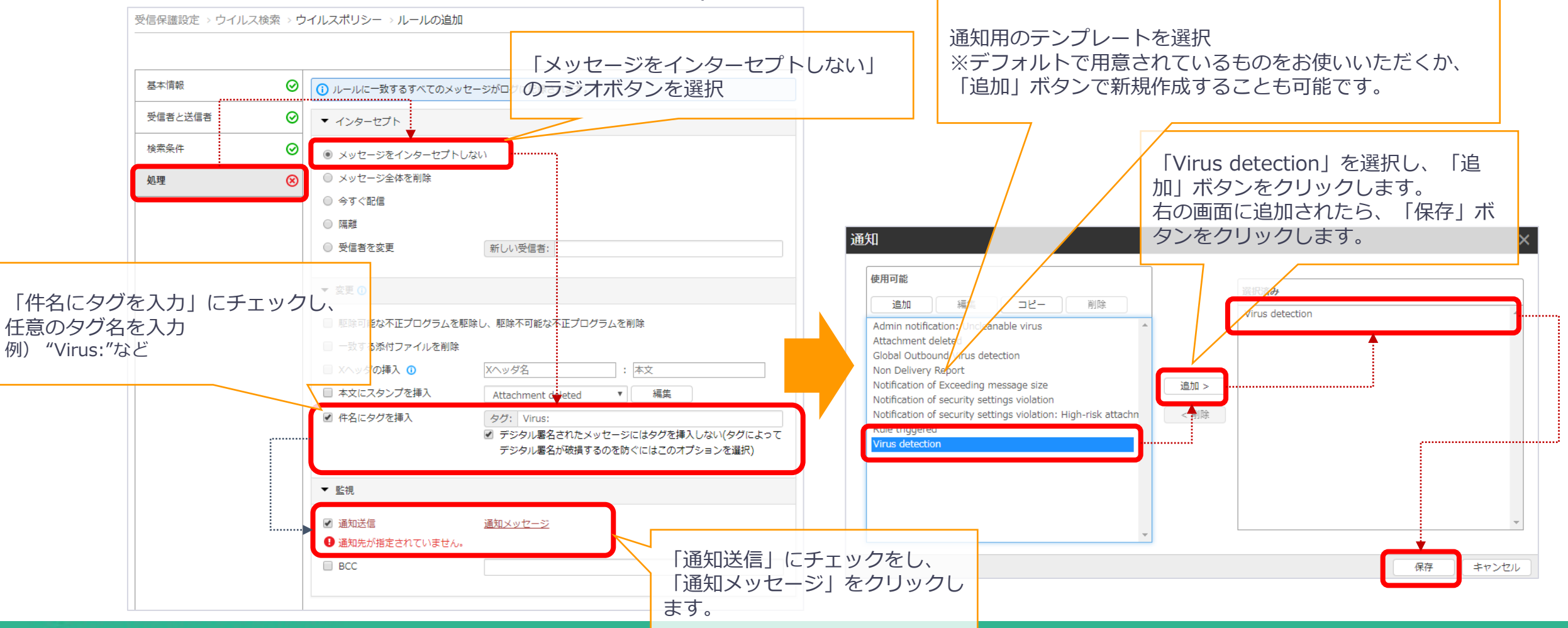

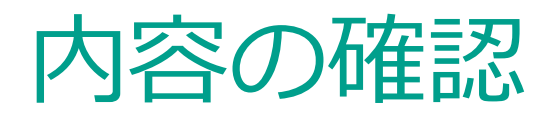

• 内容が正しく設定されていることを確認し、「送信」をクリックします。

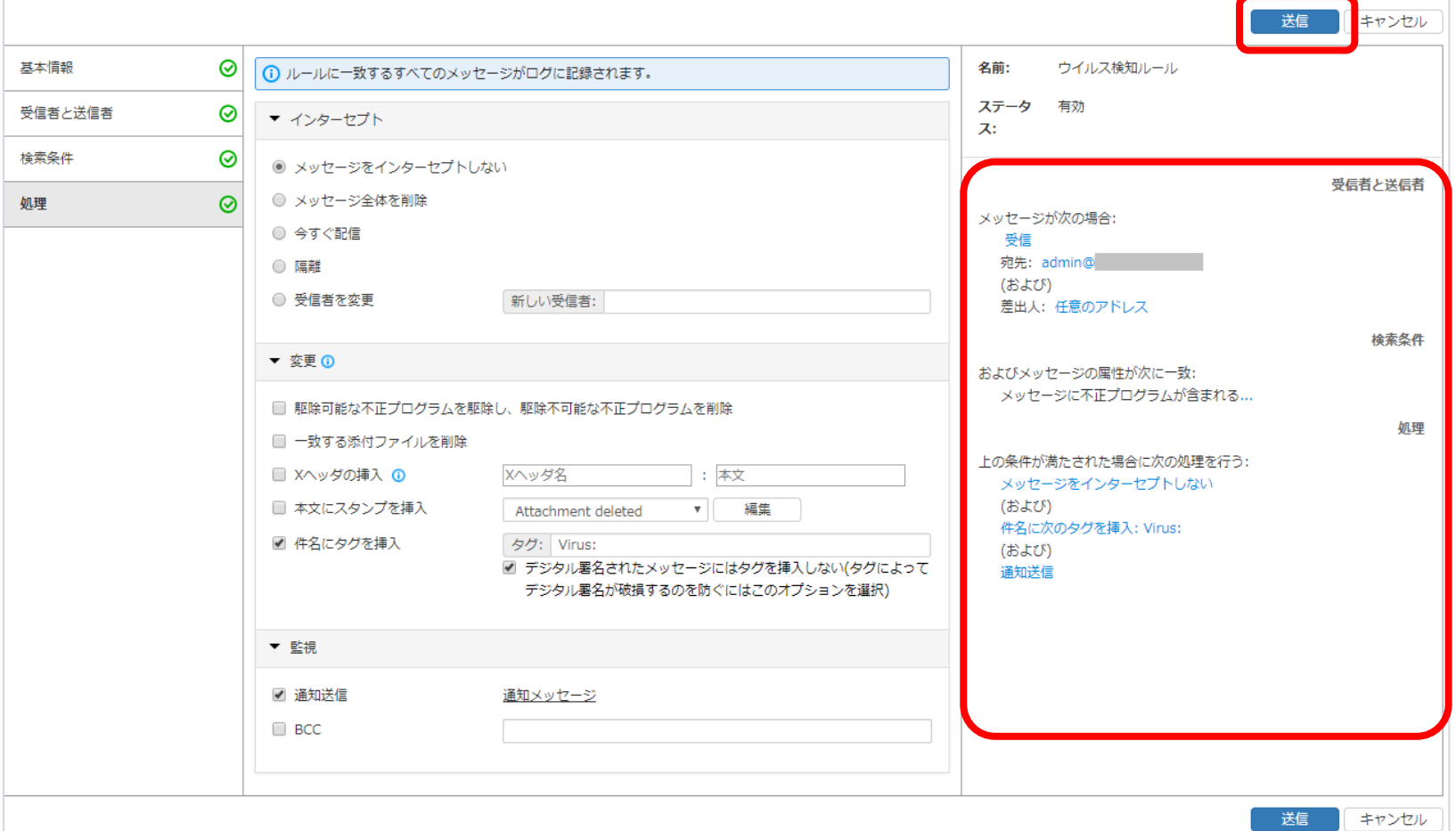

### **B**GUARDIANWALL

ウイルス

スパム

ルールの処理の設定 (2) – スパムメールポリシー

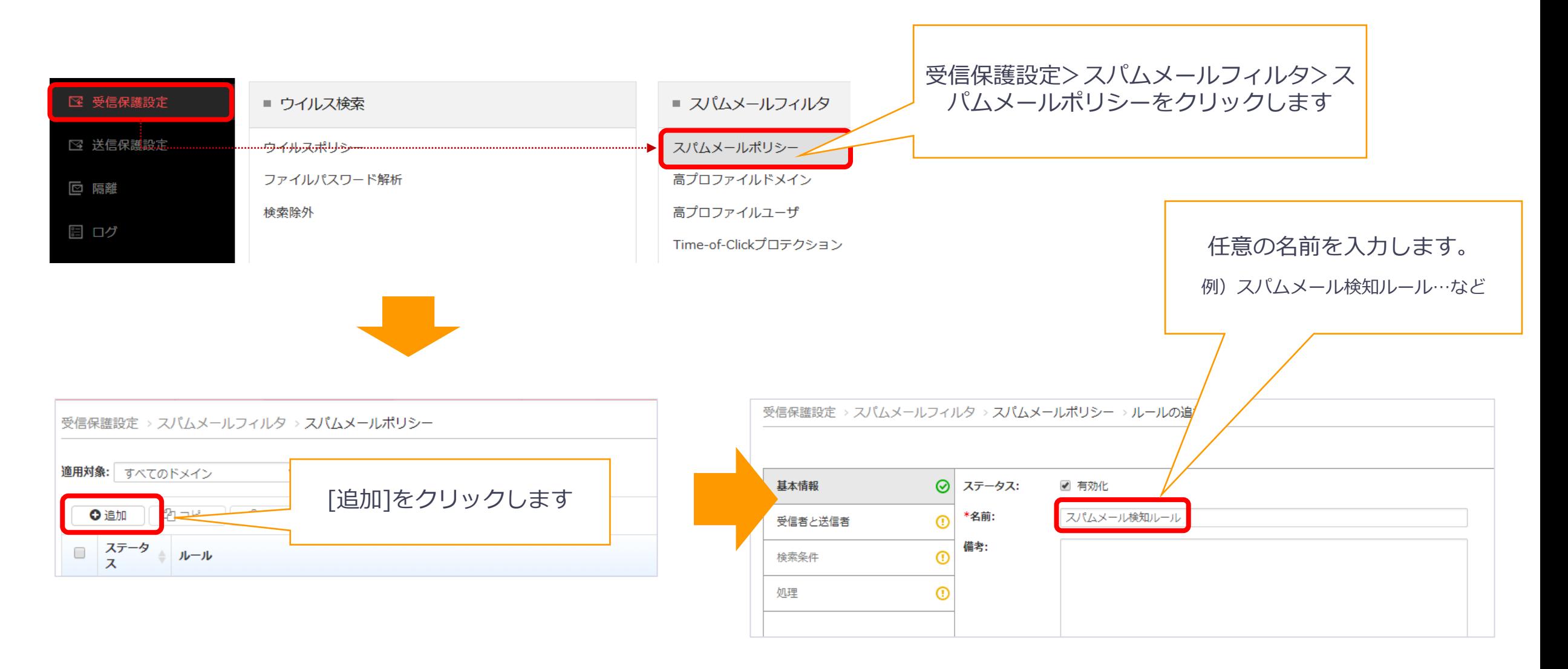

## 受信者と送信者の追加

- 適用先の受信者を追加します。
	- − 全体に適用する場合は「所属する組織」を選択します。ドメイン全体で選択せず、特定の利用者様など限定したい場 合は「指定する」を選択し特定のメールアドレスをご指定下さい。

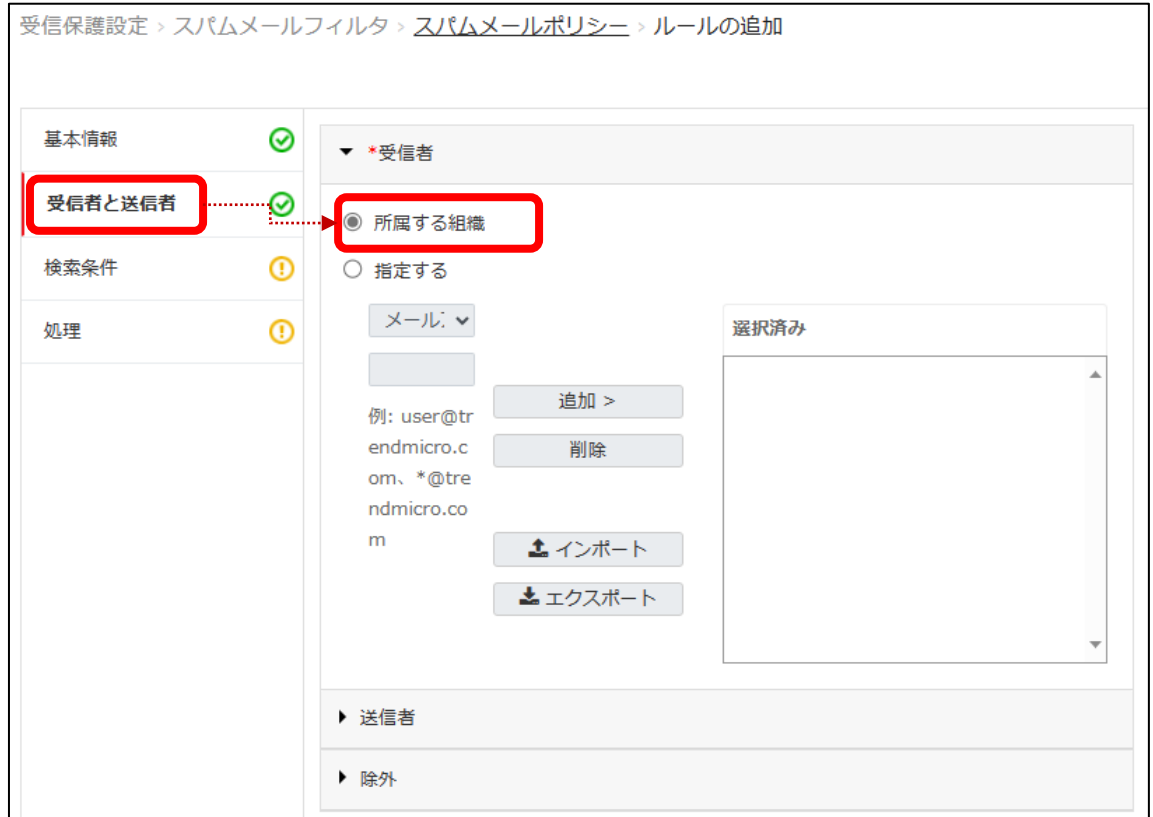

## 検索条件の設定(スパム検知)

- スパムメール検知ルールの検索条件を設定します。
	- − 運用に合わせて必要な項目にチェックを入れます。

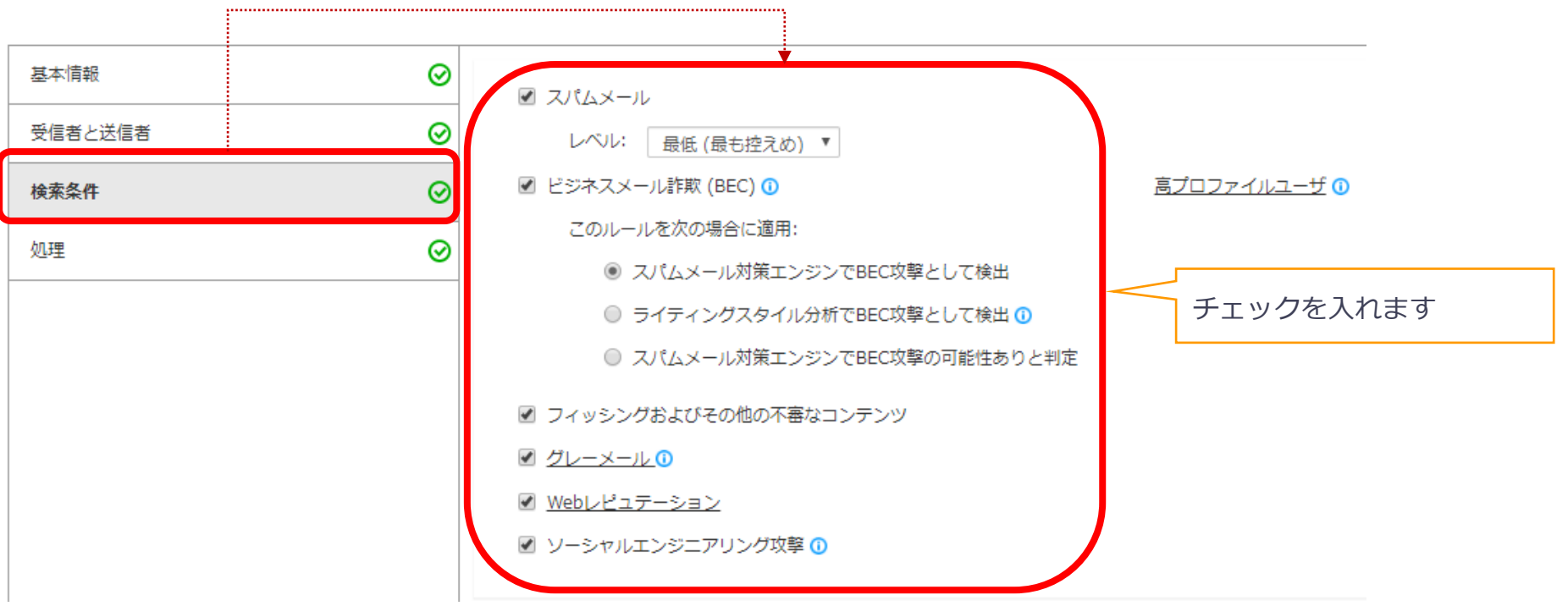

**※ソーシャルエンジニアリング攻撃対策:**

メールのヘッダー等を含む内容を照査し、標的型攻撃を含む、電子メール経由のソーシャルエンジニアリング攻撃に対応します。

## ルールの処理の設定 (1)

• 検出された際の処理の設定をします。

例として件名のタグ付けとメール通知をするルールの作成手順を記載してます。

受信保護設定 > スパムメールフィルタ > スパムメールポリシー > ルールの追加  $\odot$ 送信 キャンセル 基本情報 ⊗ 名前: スパム検知ルール (i) ルールに一致するすべてのメッセージがログに記録されます。 ステータス: 有交 受信者と送信者 ⊗ ▼ インターセプト 「メッセージをインターセプトしな 検索条件 0 い」のラジオボタンを選択 ● メッセージをインターセプトしない 受信者と送信者 ○ メッセージ全体を削除 処理  $\odot$ 受信 ○ 今すぐ配信 宛先: admin (および) ○ 隔離 差出人: 任意のアドレス ○ 受信者を変更 新しい受信者: 検索条件 おい不件名にタグを入力」にチェックし、 ▼ 変更 **①** 任意のタグ名を入力 □ Xヘッダの挿入 **①** Xヘッダ名 :本文 例)ウイルス検知ルール:"Virus:" スパム検知ルール:"Spam:" など ■ 件名にタグを挿入 タグ: Spam ■ デジタル署名されたメッセージにはタグを挿入しない(タグによってデジタル署名 が破損するのを防ぐにはこのオプションを選択) 件名に次のタグを挿入: Spam: ▼ 監視 □ 通知送信 通知メッセージ  $\Box$  BCC

> 送信 ■ キャンセル

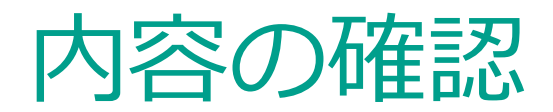

**E** GUARDIANWALL

### • 内容が正しく設定されていることを確認し、「送信」をクリックします。

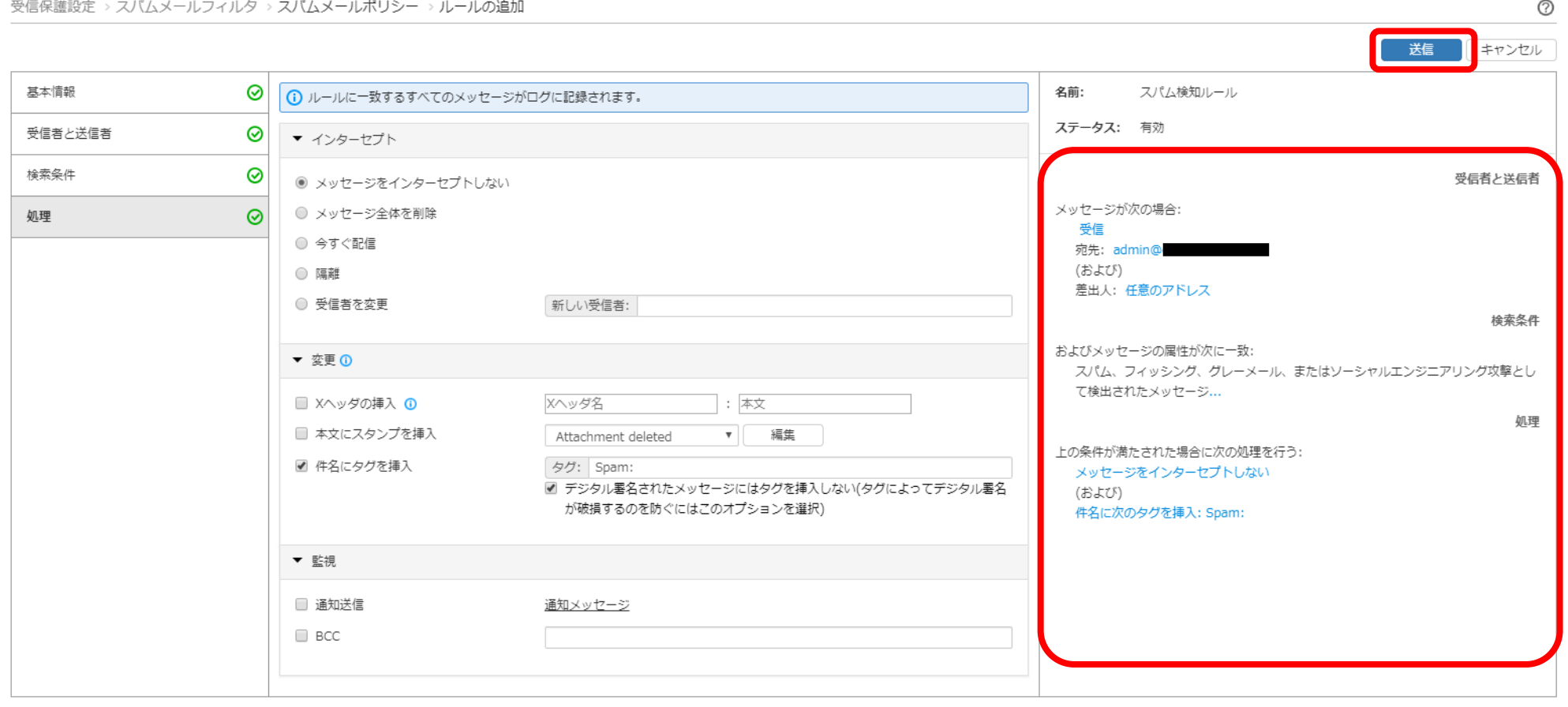

### © Canon Marketing Japan Inc.

送信

キャンセル

### **E** GUARDIANWALL

## • 作成したルールを利用するためにルールを有効化します。

− あらかじめデフォルトのポリシーが有効化されているため、作成した2つのルールのみ有効化 (☑) される状態にしてくだ さい

### **ウイルス対策のルール設定例: スパム対策のルール設定例:**

ルールの有効化

### 受信保護設定 > ウイルス検索 > ウイルスポリシー 受信保護設定 > スパムメールフィルタ > スパムメールポリシー ◎や 8のボタンを押すことで、 適用対象: すべてのドメイン  $\boldsymbol{\mathrm{v}}$ 適用対象: \* @  $\mathbf{v}$ ルールの有効・無効を切り替えられます。 ●追加 | 华コピー | || 削除 ◎ 追加  $en = -$ **向削除** ステータ<br>ス ステータ ▲ ■ 実行順序 ルール 既存ポリシー  $\Box$  $1 \bullet$  $^{\circledR}$ Spam or Phish  $\Box$ ⊗ : Virus  $\frac{1}{2}$  $\Box$  $\circledR$ Newsletter or spam-like 作成したポリシー ⊗ ウイルス検知ルール  $3^{\circ}$  $\hfill \square$  $^{\circ}$ Probable BEC threat ⊙追加 色 コピー - 面 削除  $\Box$  $4 \triangle$  $\odot$ スパムメール検知ルール ステータスが変更できない( ◎) 場合は、 ●追加 | 『 ロコピー | 画削除 ドメインの確認が済んでいない状態です。 先にドメインの確認を行った後に、ステータ スを無効化してください  $\odot$ prese\_taiken: .com: Virus

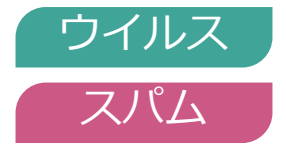

## デフォルトポリシーの無効化

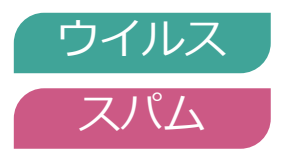

- ISMGには、デフォルトポリシー (ルール) がいくつか用意されています。
- ISMGでは、各ルールの実行順序はルールの条件・処理に基づいてISMG側で決められ、変更できません。 そのため、デフォルトポリシーがお客様が作成したルールより先に実行されて処理される可能性があります。 意図しない動作を防ぐため、デフォルトポリシーを無効化します。
	- − デフォルトポリシーを無効化し、作成したルールのみ有効化される状態にしてください。
	- − 無効化の手順は 前ページを参照

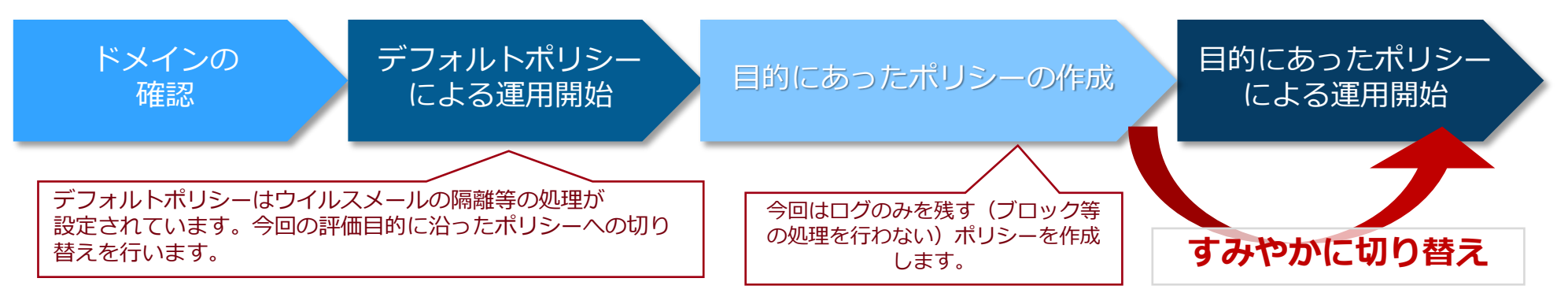

## 検知ログの作成方法:テスト手法

### 別のアンチウイルス製品で検出されてしまいテストができない場合は、一時的にアンチウイルス製品を 停止の上、実施してください。

## 1. テストウイルスによるテスト

- − テストウイルス(eicar.com)をダウンロードし、添付する
	- 各製品共通テストウイルス

http://downloadcenter.trendmicro.com/index.php?regs=jp&prodid=1424

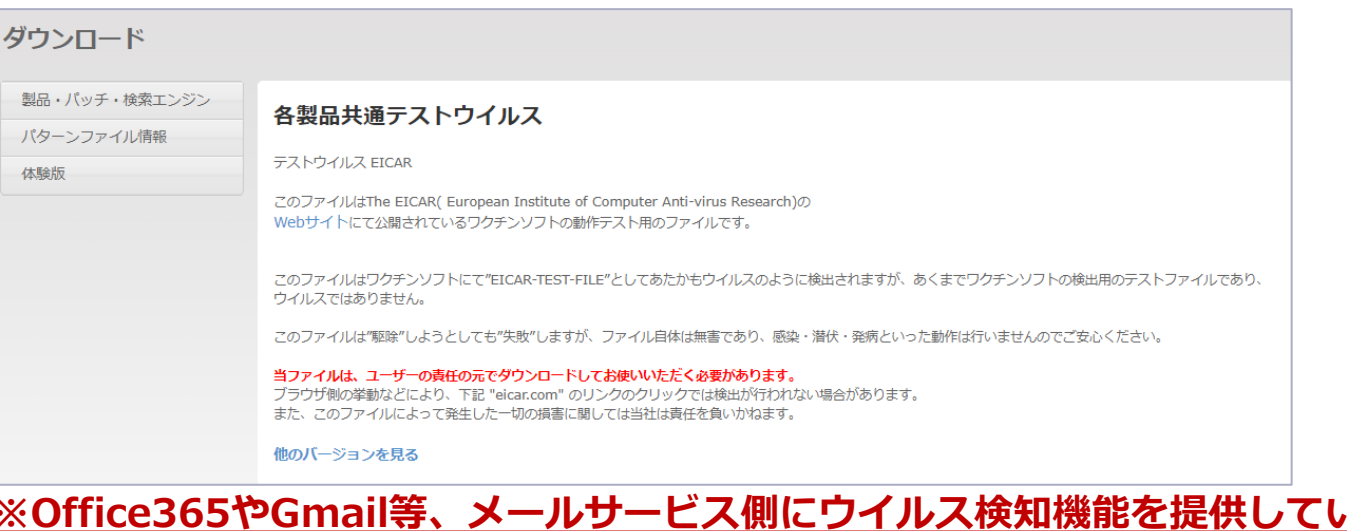

**※Office365やGmail等、メールサービス側にウイルス検知機能を提供している場合、 「テストウィルスの添付」を実施することができませんので、ご注意ください。**

## 検知ログの作成方法:テスト手法

別のアンチウイルス製品で検出されてしまいテストができない場合は、一時的にアンチウイルス製品を 停止の上、実施してください。

- 2. スパムメールおよびフィッシングメールのテスト
	- − 以下のURLに掲載している文字列をメール本文に記述することでテストが可能です

https://success.trendmicro.com/jp/solution/1302437

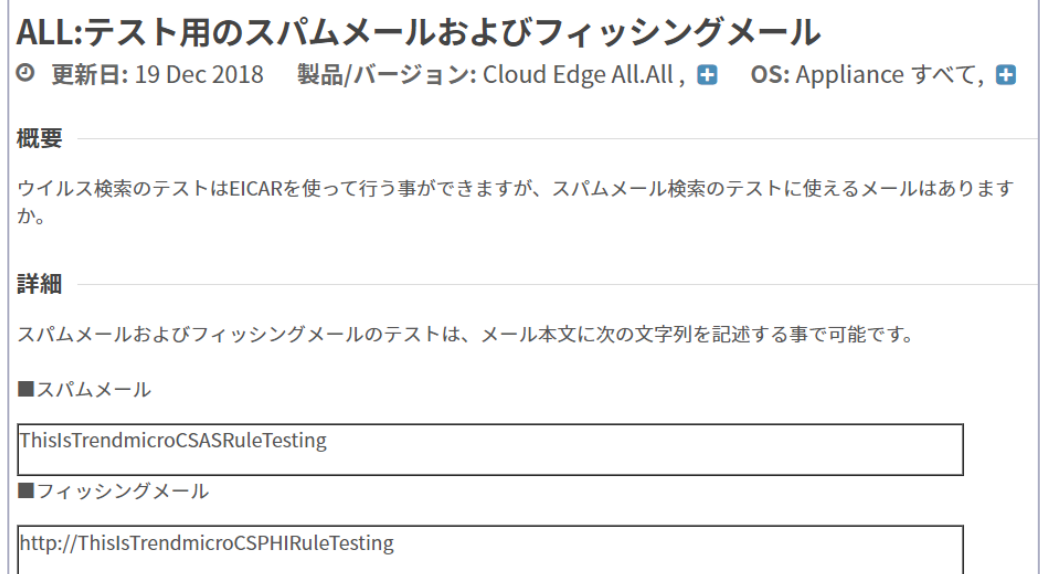

**左記の文字列をメール本文に記述することで、 "スパムメール"と"フィッシングメール"それ ぞれのテストを実施することができます。**

# 3.ログ/レポート

### 管理コンソールでのログやレポートの確認方法を記載しています。

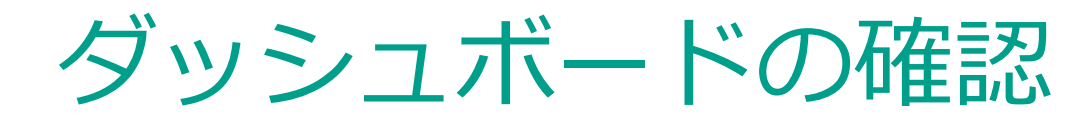

- 管理画面のログイン時に表示されるダッシュボードによって、利用状況を直感的に把握することができます。
- 管理者は不正プログラムやスパム等の検知があった場合、対象ドメイン毎に統計情報を確認することが 出来ます。

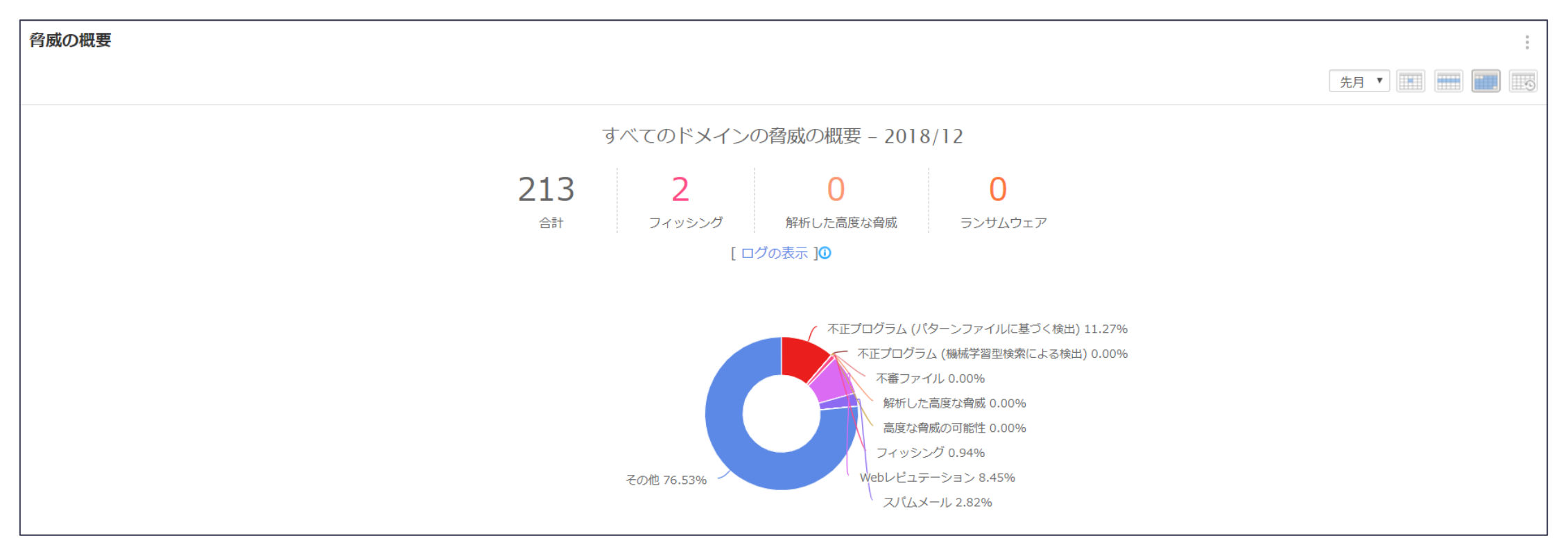

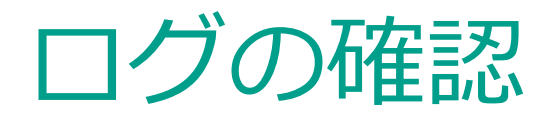

- 検知したウイルス/ スパムの確認
	- − 管理画面の「ログ」- 「メール追跡」で、検証で使用したメールが作成したポリシーで検知されているか確認します。

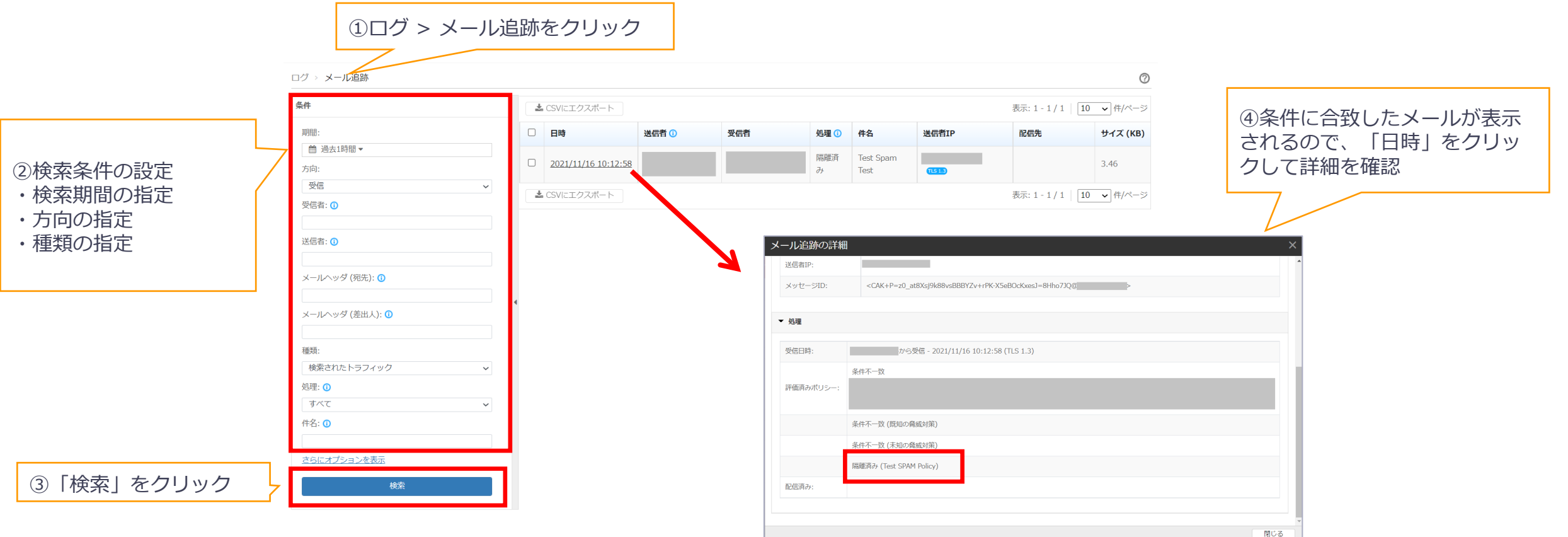

# 4.メールの制限値について

## メール流量制限について

• TMEmSでは、DoS攻撃やサービス悪用への対策およびサードパーティのIPレピュテーション・ RBL(Real-Time Blackhole List)にTMEmSが使用しているIPアドレスが登録されるリスクを低減 するため、メールの送受信に対して、次ページに記載している流量制限を設けています。この制 限に抵触した場合、一定時間当該IPアドレスやメールアドレスとの通信をブロックします(SMTP 4xx系応答)。

本制限事項に関しては、以下のURLに詳細情報を掲載しておりますので、ご参考ください。

URL: https://success.trendmicro.com/jp/solution/000285883

メールの流量制限について ◎ 更新日: 27 Sep 2023 製品/バージョン: Trend Micro Email Security . ■ 0S: SaaS ■ 概要 Trend Micro Email Security (TMEmS) における流量制限について説明します。 本来、流量制限は非公開の情報となりますが、ご要望等を踏まえ、公開する方針としましたが、今後、状況に よって内容が変更される可能性があります。

## メール流量制限について

送信方向制限:

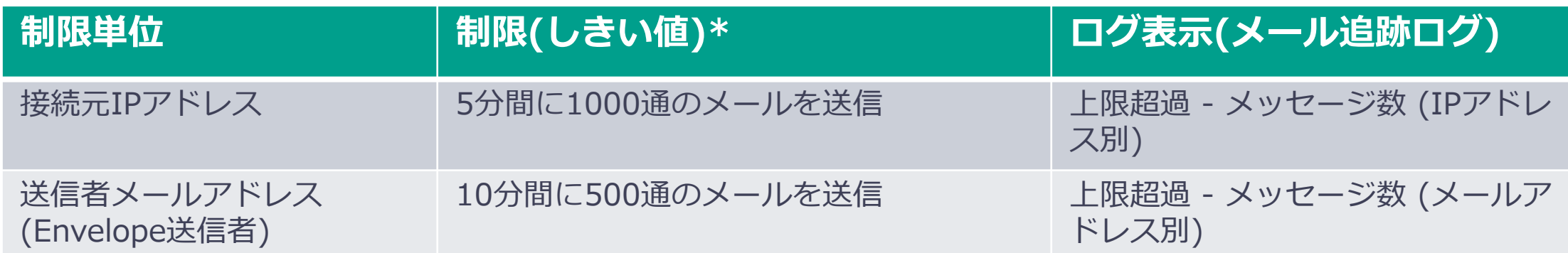

## 受信方向制限:

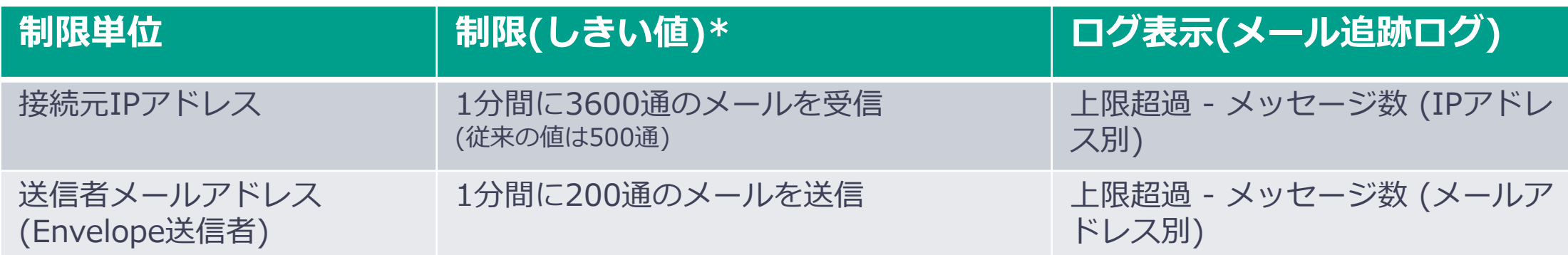

※制限に抵触した場合、一定時間当該IPアドレスやメールアドレスとの通信をブロックします。 2022年8月のアップデートにて、受信方向の制限値を一部拡張いたしました。

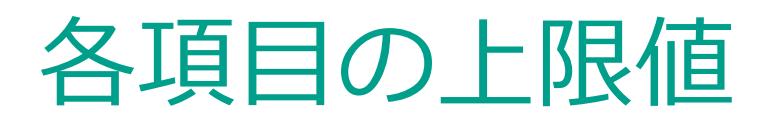

• メッセージの制限

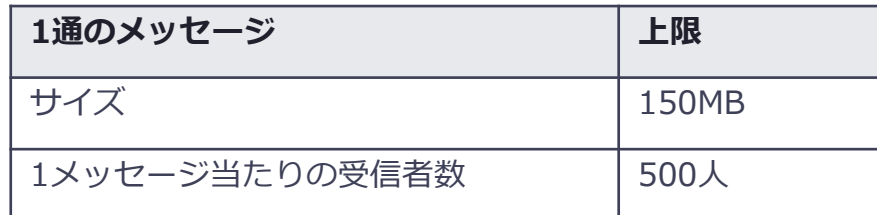

### • EUCの制限

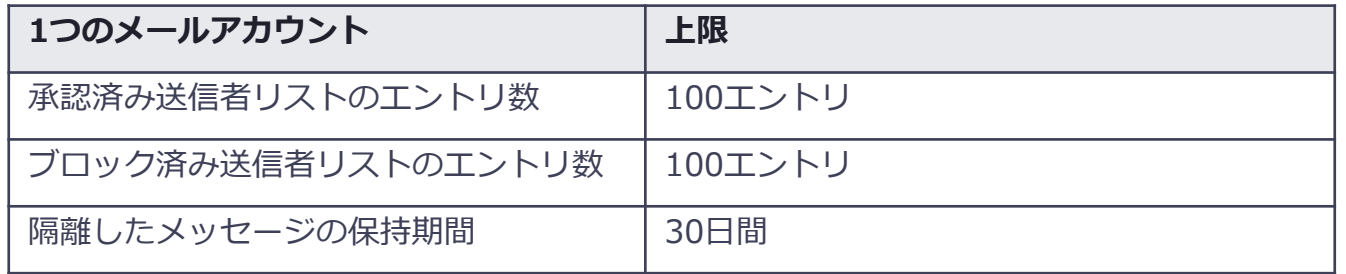

※記載されている仕様は、今後のバージョンアップ等により予告なく変更 される場合があります。

## 各項目の上限値

• 添付のzip/アーカイブの制限

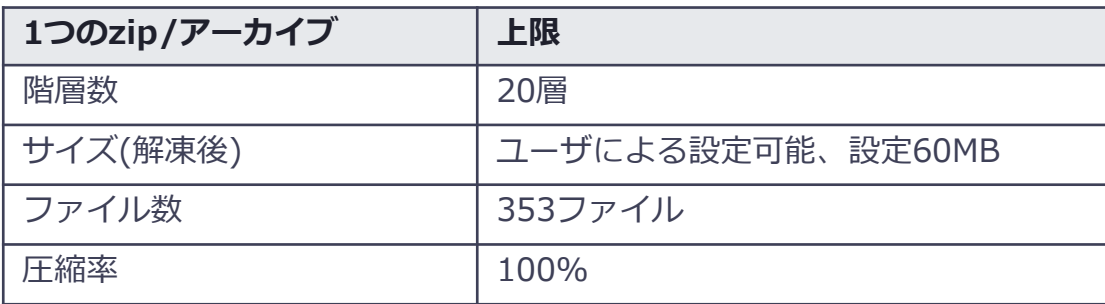

• 保持スケジュール

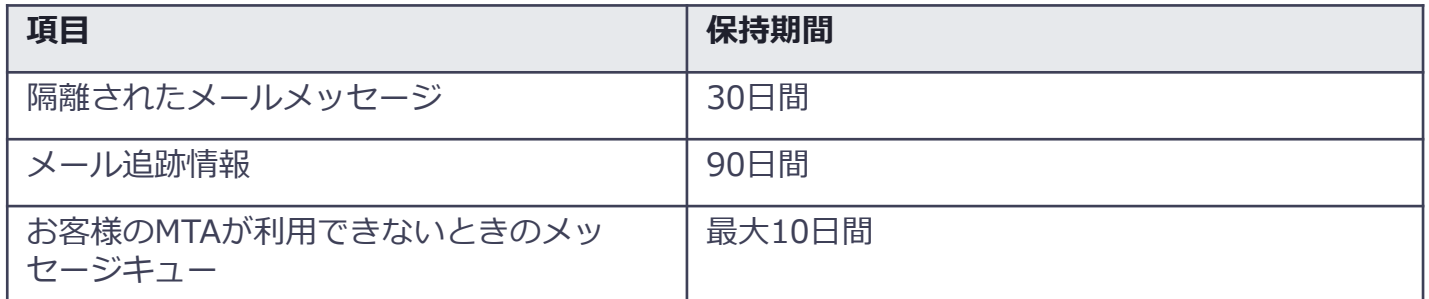

※記載されている仕様は、今後のバージョンアップ等により予告なく変更 される場合があります。

## 各項目の上限値

• 承認済みリスト・ブロックリスト登録上限

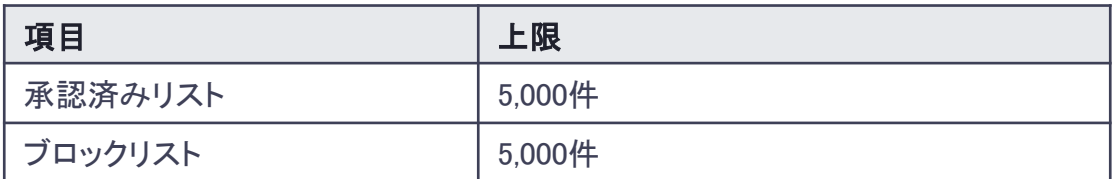

※記載されている仕様は、今後のバージョンアップ等により予告なく変更 される場合があります。

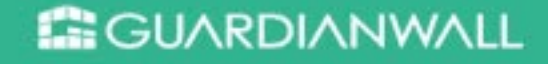

# 5.エンドユーザコンソールの 利用方法

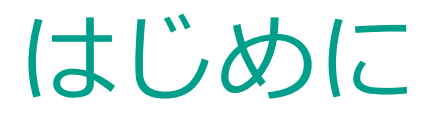

エンドユーザコンソール(以下EUC)では、以下2点の処理が可能になります。

- **・隔離されたスパムメール/グレーメールの再配送** →EUCに表示する内容を変更できるようになりました、詳しくはP.53をご参照ください
- **・MTAメンテナンス(または障害)時に受信したメールの確認および返信**

本項目ではエンドユーザコンソールの設定および利用方法を記載します。

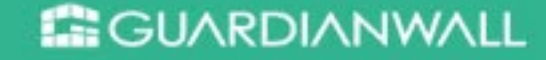

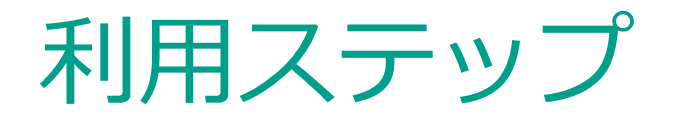

- 1. 管理コンソールからエンドユーザコンソールの設定を有効にする。
- 2. エンドユーザコンソールのアカウントを作成する。
	- a. 管理者がエンドユーザアカウントを作成
	- b. 各ユーザがエンドユーザアカウントを作成
- 3. 管理者が不達メールの返信可否の設定を行う。
- 4. 管理者が管理対象アカウントの設定を行う。

## **※"3."以降は任意設定となります。**

エンドユーザコンソールの有効化

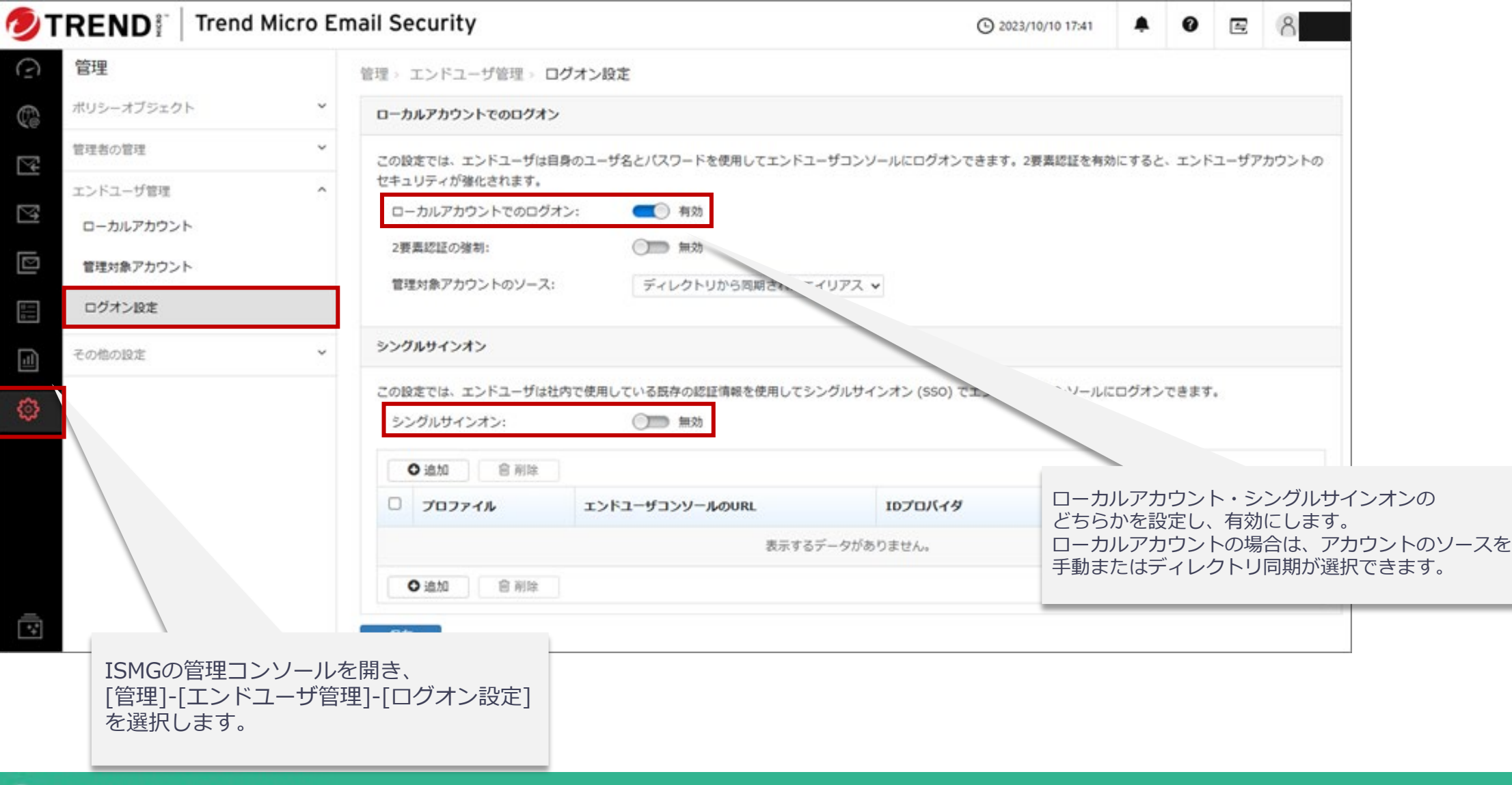

### **B**GUARDIANWALL

## 管理者がエンドユーザアカウントを作成

- 1. ISMGの管理コンソールを開き、 [管理]-[エンドユーザ管理]-[ローカルアカウント]を選択
- 2. 追加したいエンドユーザのメールアドレスを入力し、"追加"をクリック(図①)もしくは、"イン ポート"からcsvファイルを選択(図2)すると、追加したエンドユーザが表示されます(図3)

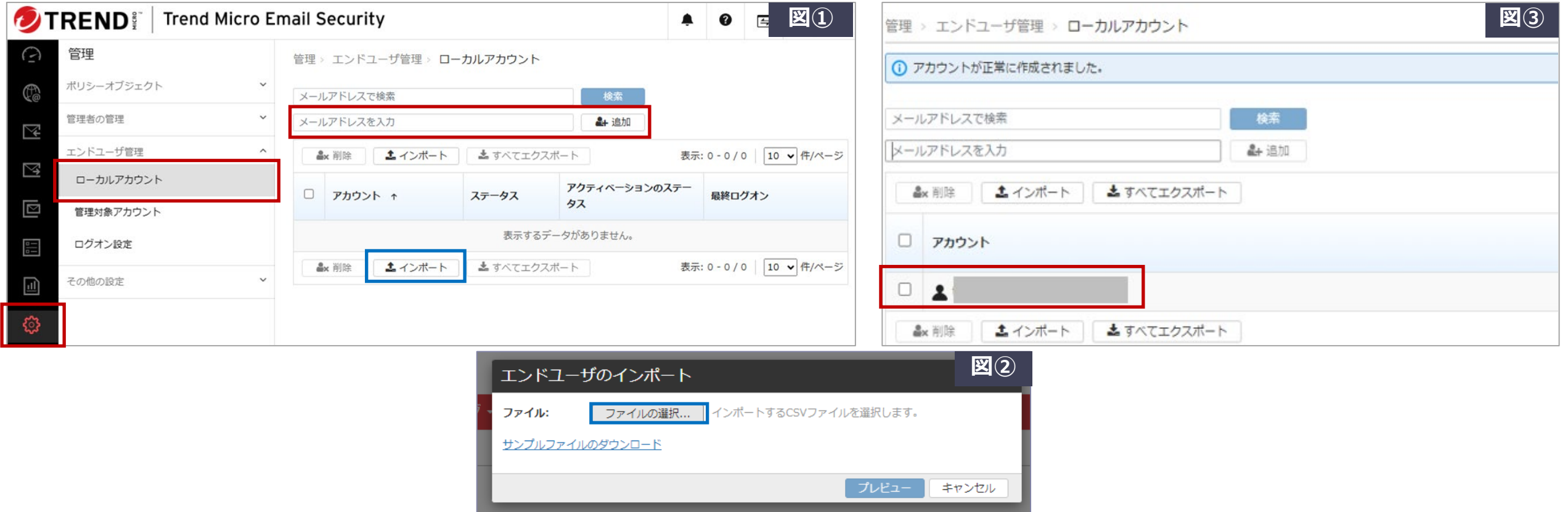

## 管理者がエンドユーザアカウントを作成

- 3. 追加したエンドユーザ宛てに no-reply@tmes.trendmicro.comから、 パスワード再設定のためのメールが届きます(図①)
- 4. エンドユーザは届いたメールの"パスワードの再設定リンク"を開き、 "確認コードの送信"をクリックします(図②)
- 5. 届いたメールに記載されている"確認コード" (図③) および 登録するパスワードを入力し、 "完了"をクリックすると登録が完了します(図④)

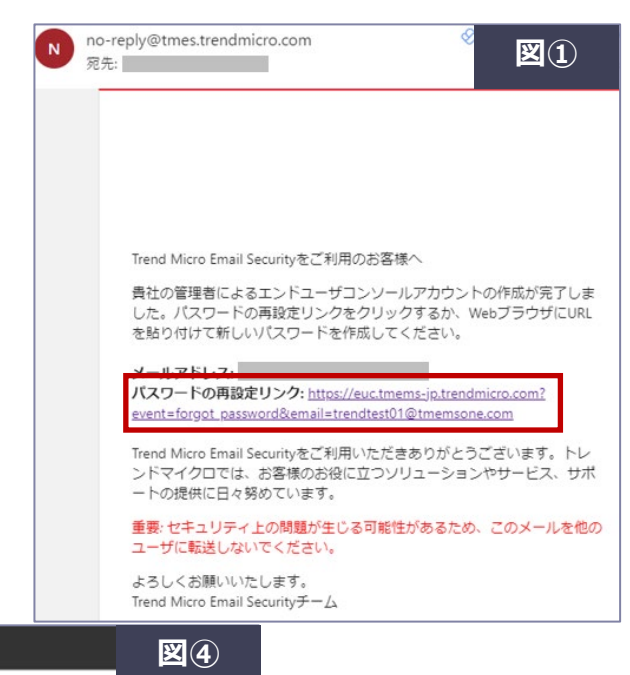

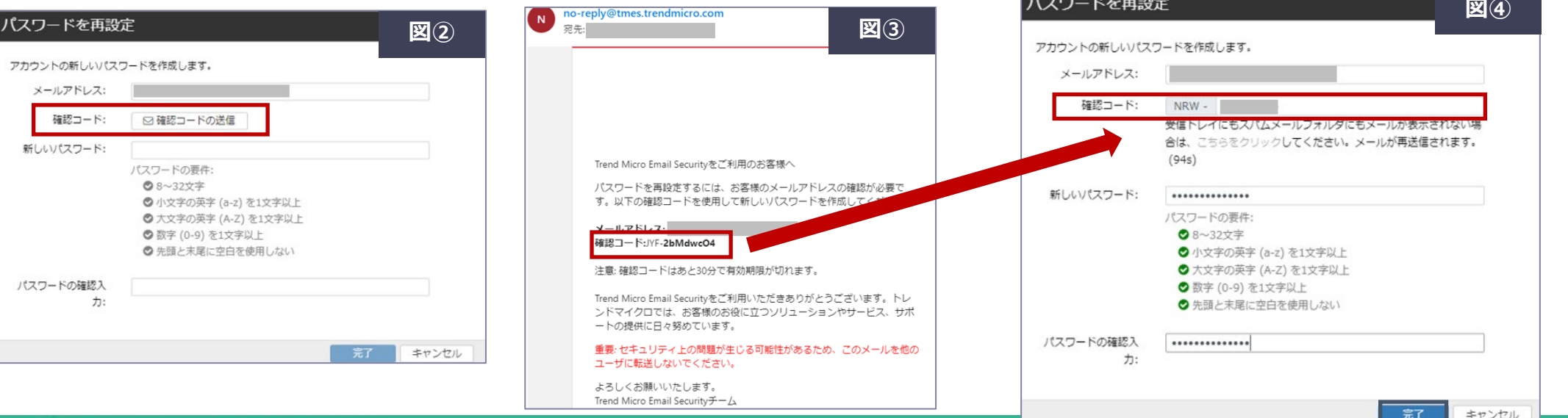

### **EE GUARDIANWALL**

© Canon Marketing Japan Inc.

## 各ユーザがエンドユーザアカウントを作成

- 1. 各ユーザが次のURLにアクセスします。 https://euc.tmems-jp.trendmicro.com
- 2. "新規アカウントの登録"をクリックします (図①)
- 3. "新規アカウントの作成"画面よりアカウント情報を入力します (図②)
- 4. 入力したメールアドレスにno-reply@tmes.trendmicro.com よりアカウント登録の確認メールが送信されるので、メールに記載された 確認コード(図③)を入力し、登録を完了させます(図④)

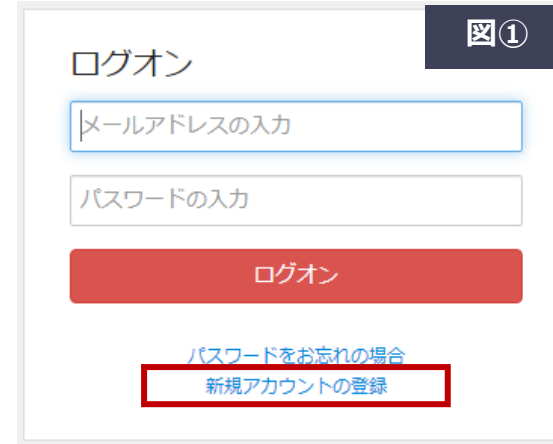

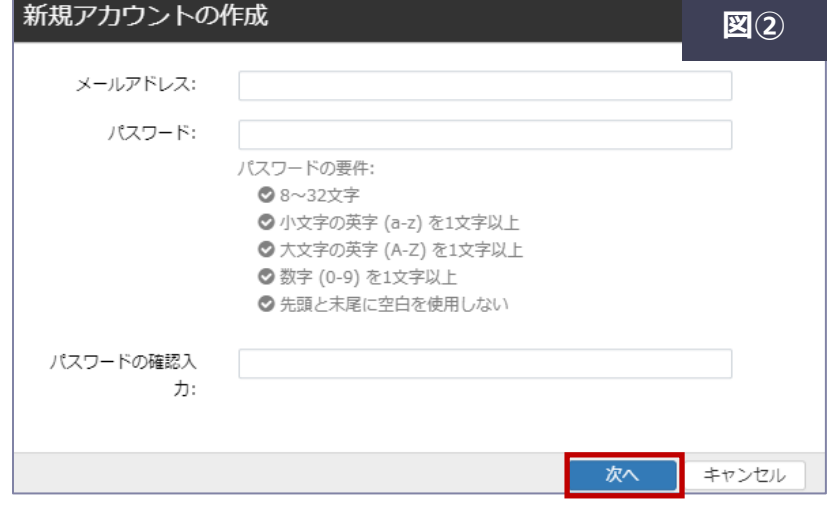

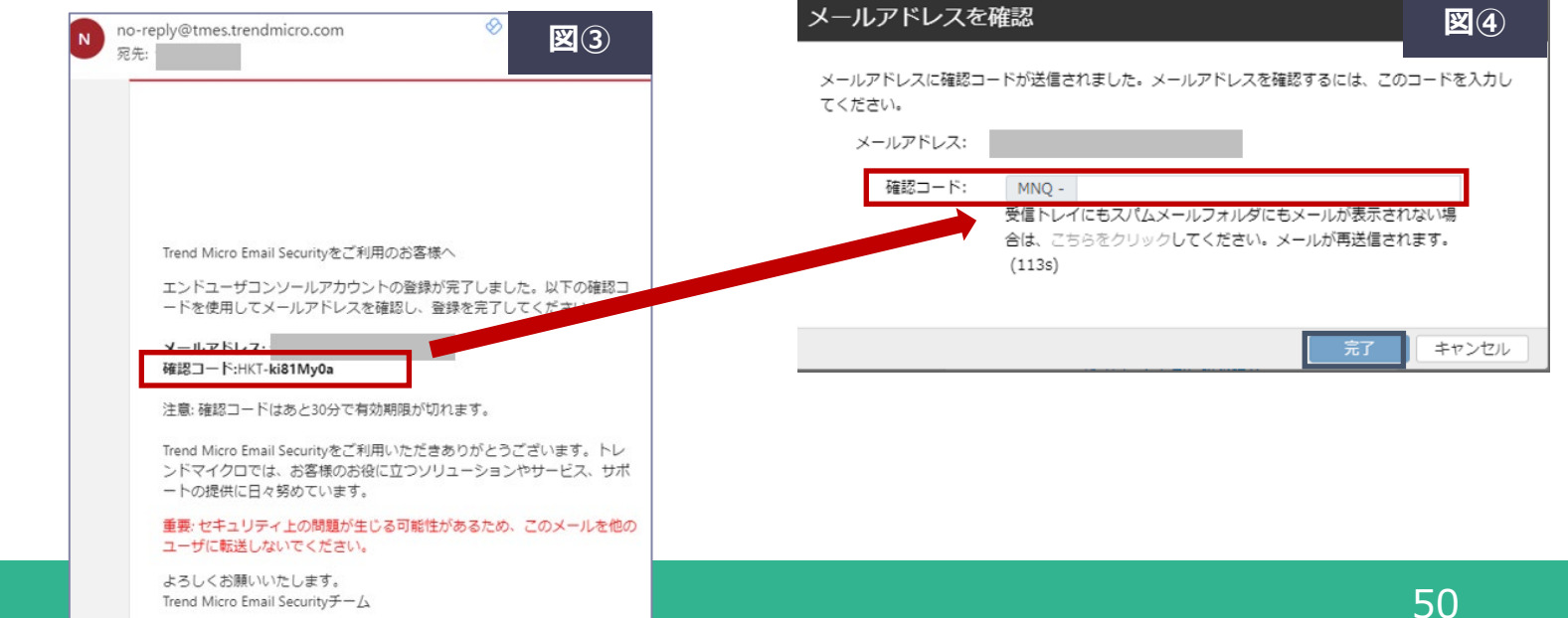

管理コンソール上でのエンドユーザ管理

エンドユーザの追加以外に、管理コンソールから下記エンドユーザ管理を行うことができます。

- エンドユーザの削除
- エンドユーザのエクスポート
- エンドユーザの有効化/無効化

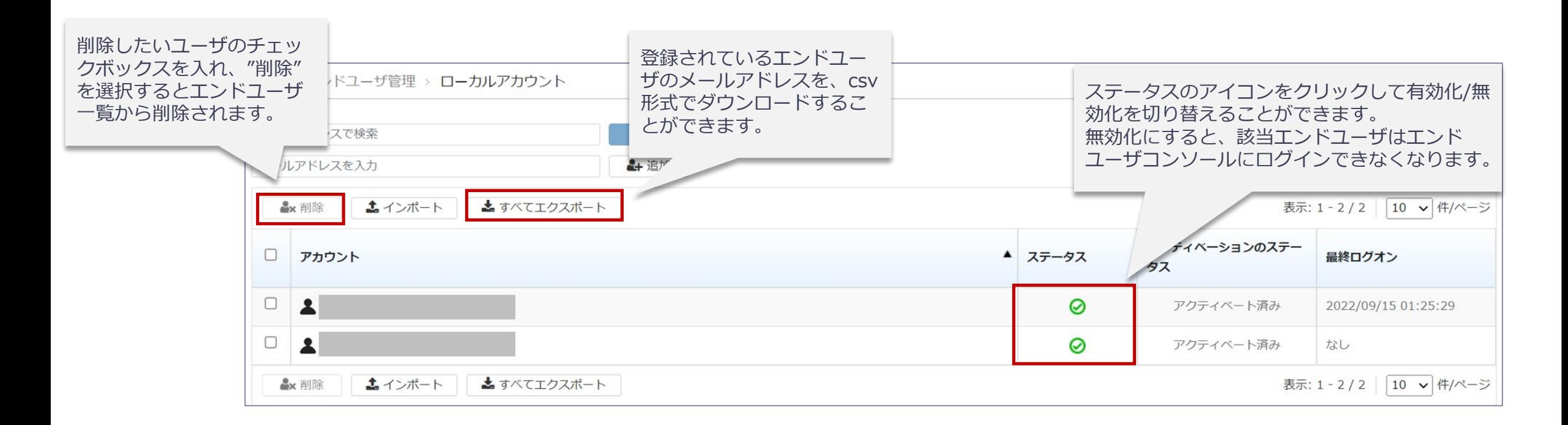

エンドユーザコンソール

## 登録した内容でログインし、隔離リスト/継続管理メールボックスを利用できることを 確認します。

**隔離リスト それの きょうしゃ 継続管理メールボックス** 

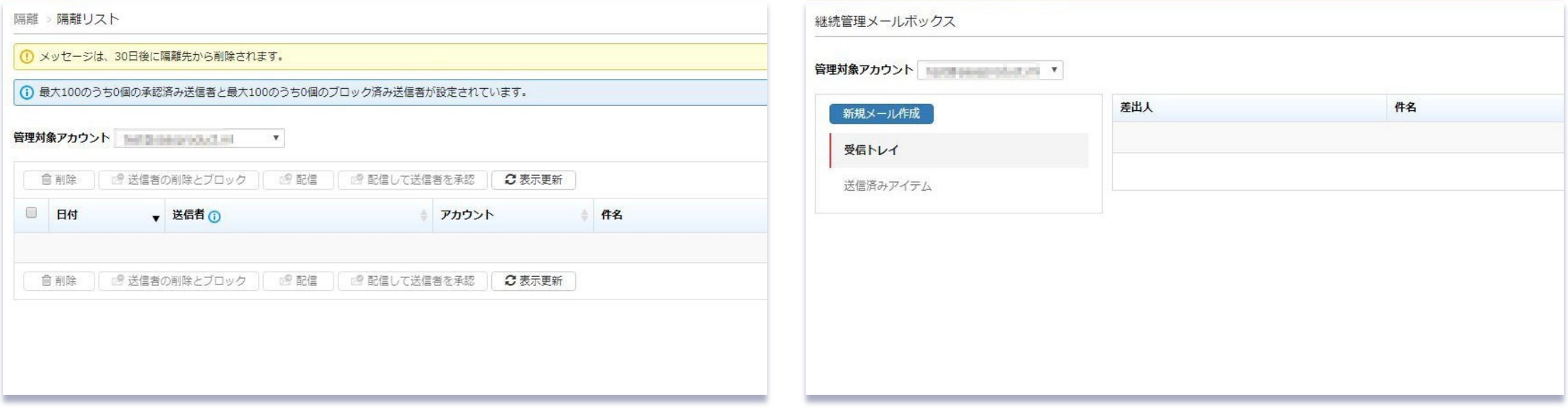

不達メール管理設定

- お客様のメールサーバが停止している場合、ISMGは**最大10日間再送**を試み、 その間メールを一時的にISMGが保持します。
- 以下の設定で、お客様のメールサーバが停止していても、エンドユーザコンソールから 受信メールの確認やメール返信などが行えるようになります。
	- **エンドユーザコンソールからメールを送信するオプションは、初期設定では無効になっています。**

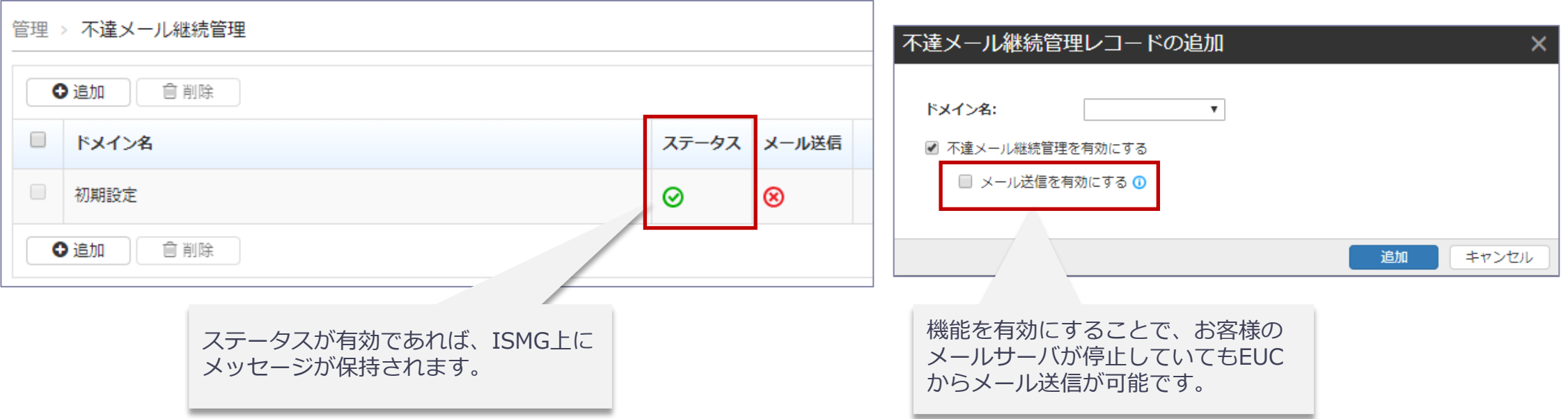

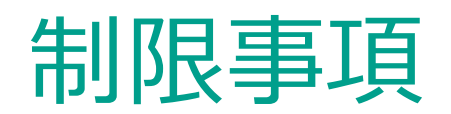

- エンドユーザコンソールには、次の種類の隔離されたメールメッセージを標準で表示します。
	- スパムメール
	- グレーメール

### ※EUCに表示できる内容を変更できるようになりました、詳しくはP.53をご参照 ください

- 解放されたメッセージはISMGによる処理は継続されます。この為、ポリシーの設定によっては再 隔離や削除などが行われる場合がありますので、ご注意ください。
- 不達メール管理で許容されるメールメッセージの最大サイズは10MBです。 10MBを超えるメッセージは配信できません。

## 6.参考リンク集

- Trend Micro Email Securityオンラインヘルプ https://docs.trendmicro.com/ja-jp/enterprise/trend-micro-email-security-online-help/about.aspx
- Trend Micro Email Security製品ホームページ(トレンドマイクロからの体験版申込みリンクを含む) http://www.go-tm.jp/tmems
- 法人カスタマーサービス & サポート https://app.trendmicro.co.jp/ecs/default.aspx ※Inbound Security for Mail Gatewayの製品Q&Aを確認することができます。
- Webレピュテーション機能のテスト方法

https://success.trendmicro.com/jp/solution/000252239

※Trend Micro Cloud App Securityのテスト方法の解説となりますが、テスト用URL情報が記載されているため、 参考情報としてご利用ください。

 各製品共通テストウイルス http://downloadcenter.trendmicro.com/index.php?regs=jp&prodid=1424

## 7.サポートについて

**Inbound Security for Mail Gatewayに関するお問合せは、 以下のあて先へ**

> **gwl-supp-gwc@canon-its.co.jp ※「gwl」は「ジー・ダブリュー・エル」となります。**

※本資料に記載された内容は、予告なく変更される場合がございますので、あらかじめご了承願います。

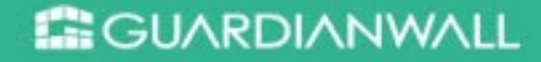

© Canon Marketing Japan Inc.